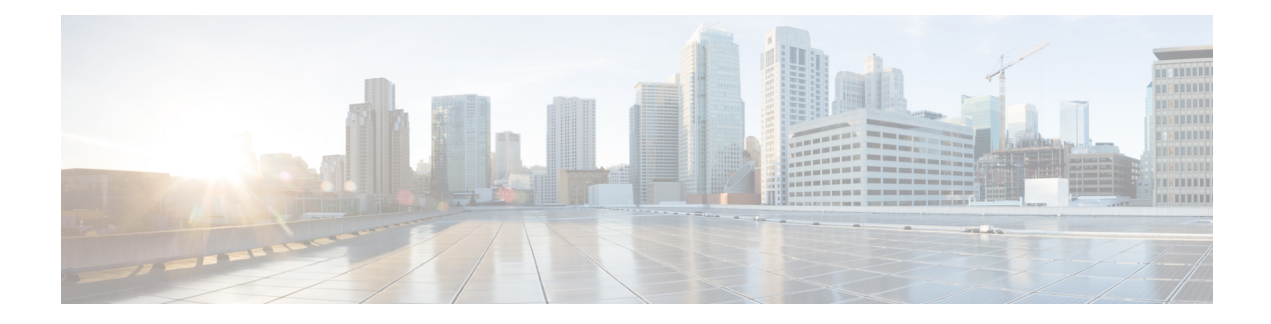

# **Configure the Clients**

- Introduction to Client [Configuration,](#page-0-0) on page 1
- [Configure](#page-1-0) Service Profiles, on page 2
- Create and Host Client [Configuration](#page-8-0) Files, on page 9
- [Configuration](#page-15-0) File Structure, on page 16
- Summary of [Configuration](#page-16-0) Parameters, on page 17
- Example [Configuration,](#page-19-0) on page 20
- Client [Parameters,](#page-19-1) on page 20
- Options [Parameters,](#page-22-0) on page 23
- Phone [Parameters,](#page-25-0) on page 26
- Policies [Parameters,](#page-28-0) on page 29
- Presence [Parameters,](#page-40-0) on page 41
- Service Credentials [Parameters,](#page-41-0) on page 42
- Voicemail [Parameters,](#page-42-0) on page 43
- Set Up Directory [Synchronization](#page-43-0) and Authentication, on page 44
- [Federation,](#page-47-0) on page 48
- [Administer](#page-50-0) and Moderate Persistent Chat Rooms, on page 51
- Problem [Reporting,](#page-51-0) on page 52
- Configure [Automatic](#page-52-0) Updates, on page 53
- Custom [Embedded](#page-54-0) Tabs, on page 55
- Custom [Emoticons,](#page-61-0) on page 62

# <span id="page-0-0"></span>**Introduction to Client Configuration**

Cisco Jabber can retrieve configuration settings from the following sources:

• Service Profiles — You can configure some client settings in UC service profiles on Cisco Unified Communications Manager release 9 and later. When users launch the client, it discovers the Cisco Unified Communications Manager home cluster using a DNS SRV record and automatically retrieves the configuration from the UC service profile.

Applies to on-premises deployments only.

• Phone Configuration — You can set some client settings in the phone configuration on Cisco Unified Communications Manager release 9 and later. The client retrieves the settings from the phone configuration in addition to the configuration in the UC service profile.

Applies to on-premises deployments only.

• Cisco Unified Communications Manager IM and Presence Service — You can enable instant messaging and presence capabilities and configure certain settings such as presence subscription requests.

In the **Advancedsettings** window, if you select either **Cisco IM & Presence** or **Cisco Communications Manager 8.x**, the client retrieves UC services from Cisco Unified Presence or Cisco Unified Communications Manager IM and Presence Service. The client does not use service profiles or SSO discovery.

Applies to on-premises deployments only.

• Client Configuration Files — You can create XML files that contain configuration parameters. You then host the XML files on a TFTP server. When users sign in, the client retrieves the XML file from the TFTP server and applies the configuration.

Applies to on-premises and cloud-based deployments.

• Cisco Webex Administration Tool — You can configure some client settings with the Cisco Webex Administration Tool.

Applies to cloud-based deployments only.

# <span id="page-1-0"></span>**Configure Service Profiles**

You can configure some client settings in UC service profiles on Cisco Unified Communications Manager version 9 and later.

## Ú **Important** • Cisco Jabber only retrieves configuration from service profiles on Cisco Unified Communications Manager if the client gets the cisco-uds SRV record from a DNS query. In a hybrid environment, if the CAS URL lookup is successful Cisco Jabber retrieves the configurations from Cisco WebEx Messenger service and the \_cisco-uds SRV record is ignored. • In an environment with multiple Cisco Unified Communications Manager clusters, you can configure the Intercluster Lookup Service (ILS). ILS enables the client to find the user's home cluster and discover services. If you do not configure ILS, then you must manually configure remote cluster information, similar to the EMCC remote cluster set up. For more information on Remote Cluster Configuration, see the *Cisco Unified Communications Manager Features and Services Guide*. **Related Topics**

Remote Cluster Configuration on Cisco Unified [Communications](http://www.cisco.com/c/en/us/td/docs/voice_ip_comm/cucm/admin/10_0_1/ccmfeat/CUCM_BK_F3AC1C0F_00_cucm-features-services-guide-100/CUCM_BK_F3AC1C0F_00_cucm-features-services-guide-100_chapter_011001.html) Manager 10.0

## **Set Parameters on Service Profile**

The client can retrieve UC service configuration and other settings from service profiles.

## **Parameters in Service Profiles**

Learn which configuration parameters you can set in service profiles. Review the corresponding parameters in the client configuration file.

### **IM and Presence Service Profile**

The following table lists the configuration parameters you can set in the IM and Presence Service profile:

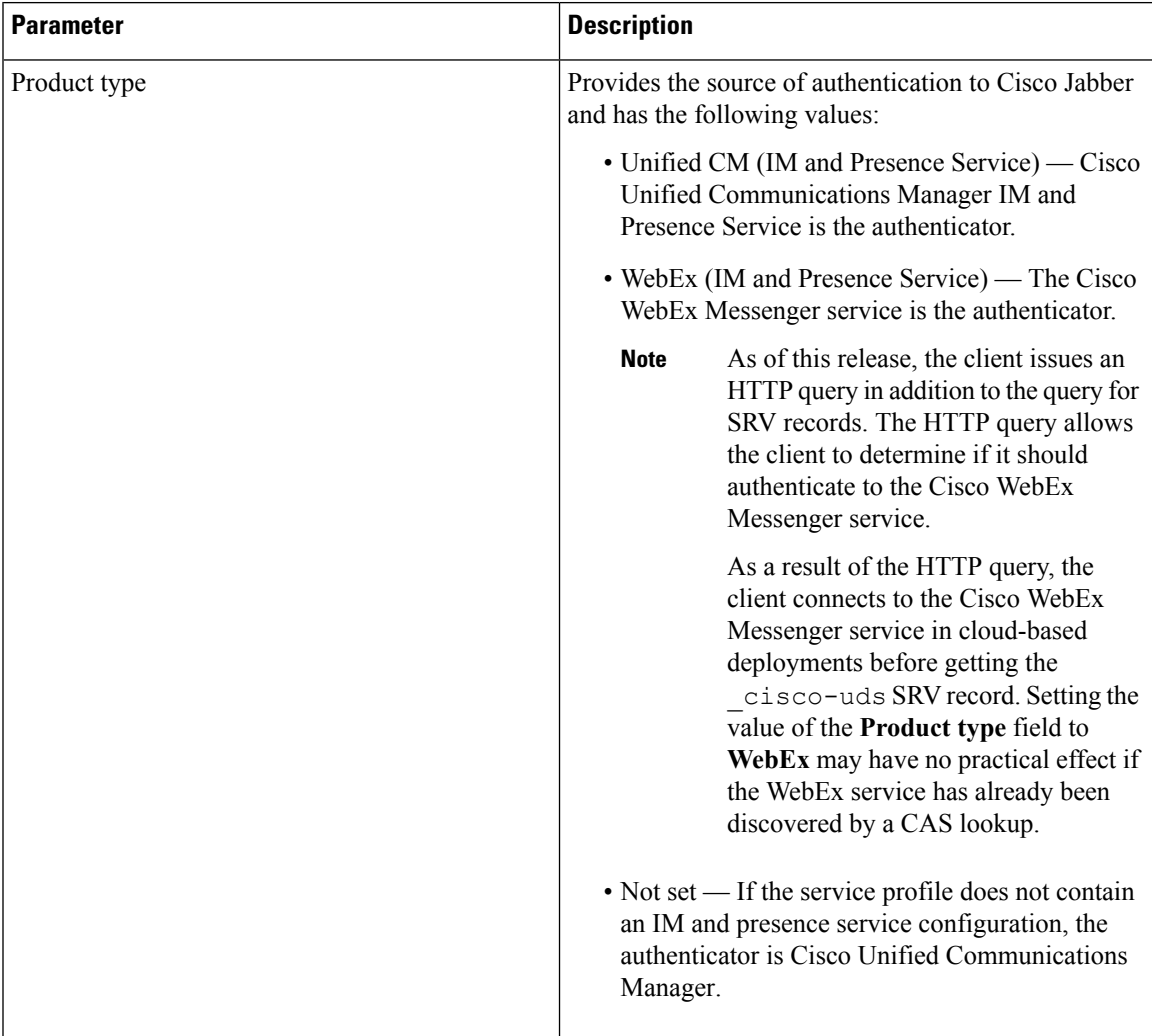

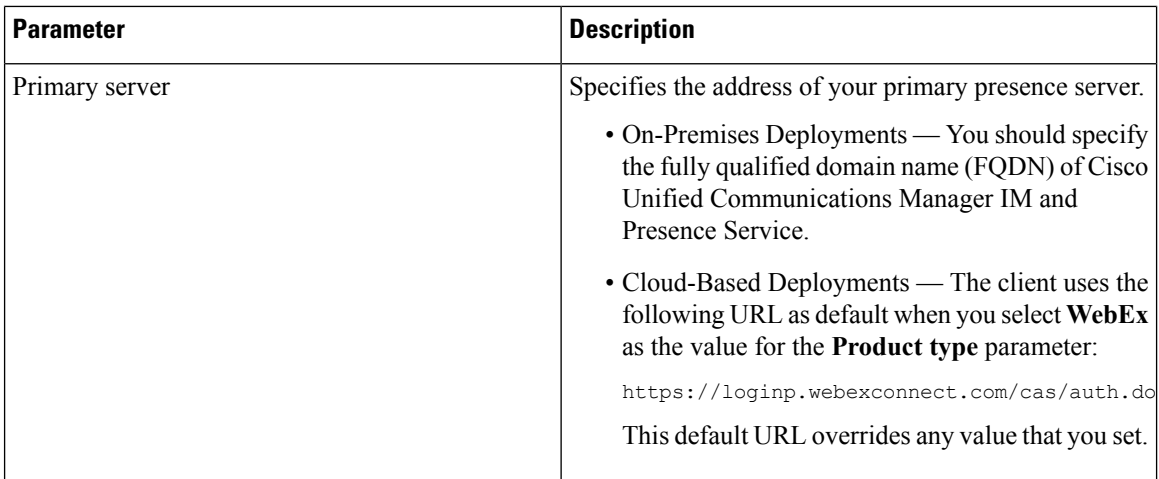

### **Voicemail Profile**

The following table lists the configuration parameters you can set in the voicemail profile:

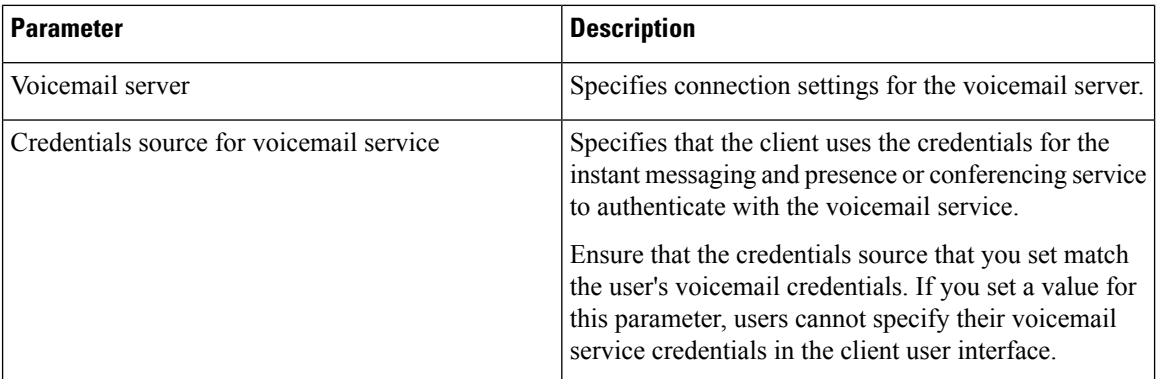

### **Conferencing Profile**

The following table lists the configuration parameters you can set in the conferencing profile:

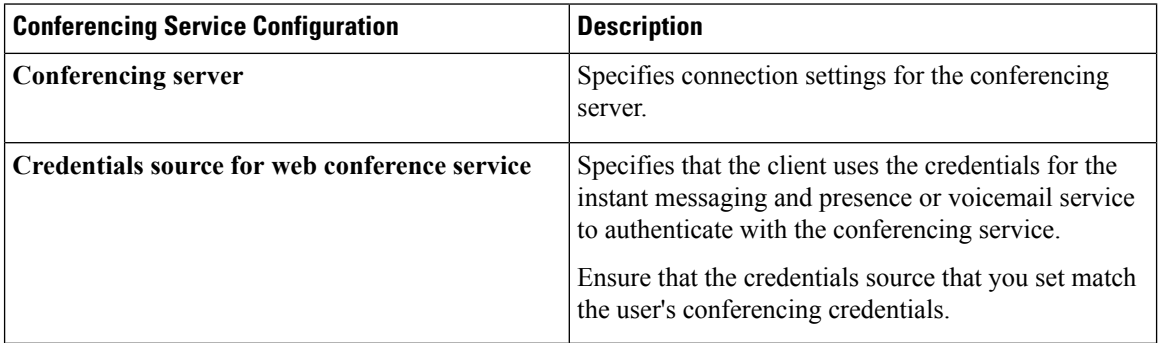

### **Directory Profile**

See the *Client Configuration for Directory Integration* chapter for information about configuring directory integration in a service profile.

### **CTI Profile**

The following table lists the configuration parameters you can set in the CTI profile:

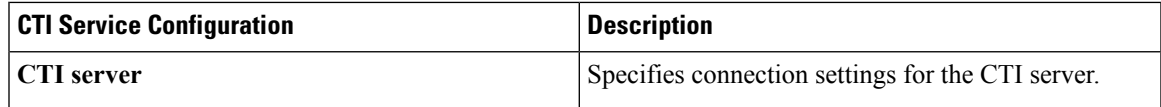

### **Add Cisco Unified Communications Manager Services**

Add Cisco Unified Communications Manager services to specify the address, ports, protocols, and other settings for services such as IM and Presence Service, voicemail, conferencing, and directory.

### **Procedure**

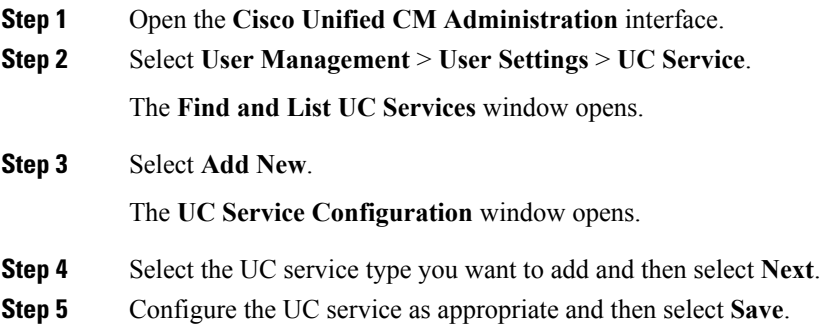

### **What to do next**

Add your UC services to service profiles.

### **Create Service Profiles**

After you add and configure Cisco Unified Communications Manager services, you add them to a service profile. You can apply additional configuration in the service profile.

### **Procedure**

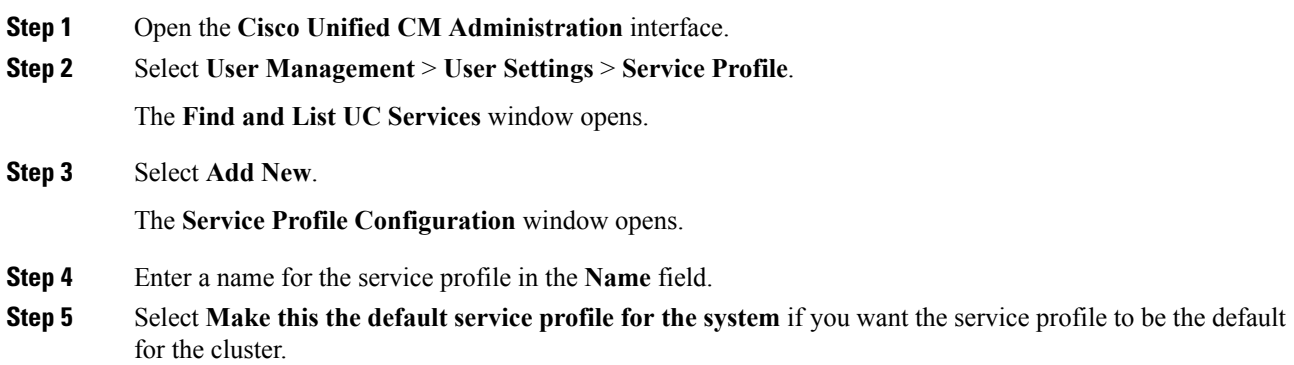

On Cisco Unified Communications Manager release 9.x only, users who have only instant messaging capabilities (IM only) must use the default service profile.For this reason, you should set the service profile as the default if you plan to apply the service profile to IM only users. **Note Step 6** Add your UC services, apply any additional configuration, and then select **Save**.

### **What to do next**

Apply service profiles to end user configuration.

### **Apply Service Profiles**

After you add UC services and create a service profile, you apply the service profile to users. When users sign in to Cisco Jabber, the client can then retrieve the service profile for that user from Cisco Unified Communications Manager.

### **Procedure**

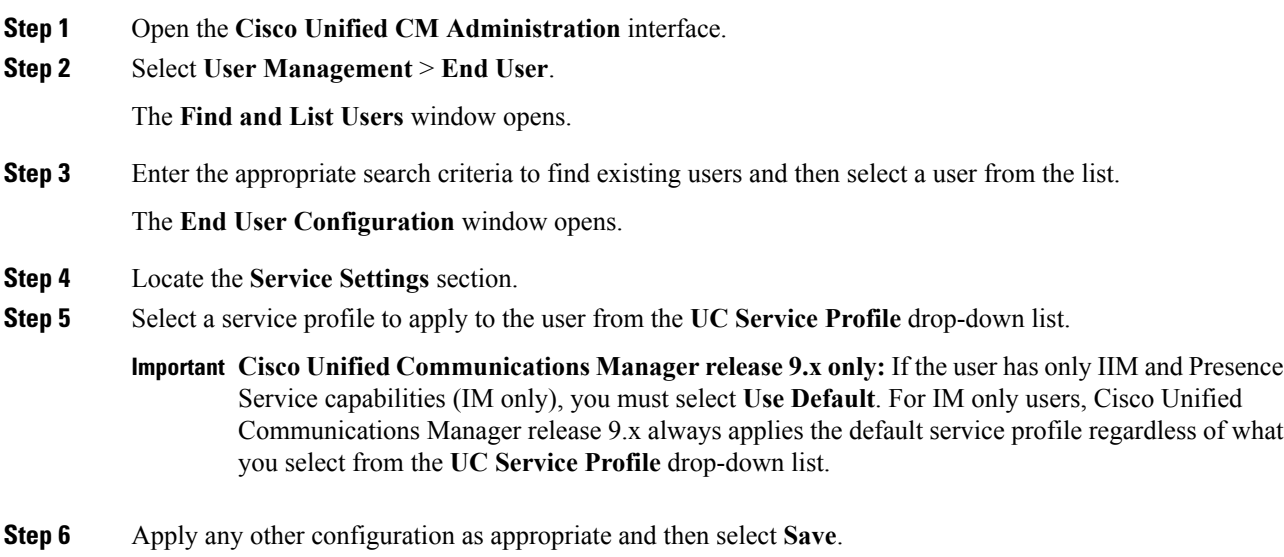

### **Associate Users with Devices**

On Cisco Unified Communications Manager version 9.x only, when the client attempts to retrieve the service profile for the user, it first gets the device configuration file from Cisco Unified Communications Manager. The client can then use the device configuration to get the service profile that you applied to the user.

For example, you provision Adam McKenzie with a CSF device named CSFAKenzi. The client retrieves CSFAKenzi.cnf.xml from Cisco Unified Communications Manager when Adam signsin. The client then looks for the following in CSFAKenzi.cnf.xml:

<userId serviceProfileFile="*identifier*.cnf.xml">amckenzi</userId>

For this reason, if you are using Cisco Unified Communications Manager version 9.x, you should do the following to ensure that the client can successfully retrieve the service profiles that you apply to users:

- Associate users with devices.
- Set the **User Owner ID** field in the device configuration to the appropriate user. The client will retrieve the Default Service Profile if this value is not set.

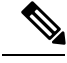

**Note** A CSF should not be associated to multiple users if you intend to use different service profiles for these users.

#### **Procedure**

**Step 1** Associate users with devices.

- a) Open the **Unified CM Administration** interface.
- b) Select **User Management** > **End User**.
- c) Find and select the appropriate user.

The **End User Configuration** window opens.

- d) Select **Device Association** in the **Device Information** section.
- e) Associate the user with devices as appropriate.
- f) Return to the **End User Configuration** window and then select **Save**.

**Step 2** Set the **User Owner ID** field in the device configuration.

- a) Select **Device** > **Phone**.
- b) Find and select the appropriate device. The **Phone Configuration** window opens.
- c) Locate the **Device Information** section.
- d) Select **User** as the value for the **Owner** field.
- e) Select the appropriate user ID from the **Owner User ID** field.
- f) Select **Save**.

## **Set Parameters on Phone Configuration for Desktop Clients**

The client can retrieve configuration settings in the phone configuration from the following locations on Cisco Unified Communications Manager:

#### **Enterprise Phone Configuration**

Applies to the entire cluster.

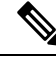

For users with only IM and Presence Service capabilities (IM only), you must set phone configuration parameters in the **Enterprise Phone Configuration** window. **Note**

### **Common Phone Profile Configuration**

Applies to groups of devices and takes priority over the cluster configuration.

### **Cisco Unified Client Services Framework (CSF) Phone Configuration**

Applies to individual CSF devices and takes priority over the group configuration.

# **Parameters in Phone Configuration**

The following table lists the configuration parameters you can set in the **Product Specific Configuration Layout** section of the phone configuration and maps corresponding parameters from the client configuration file:

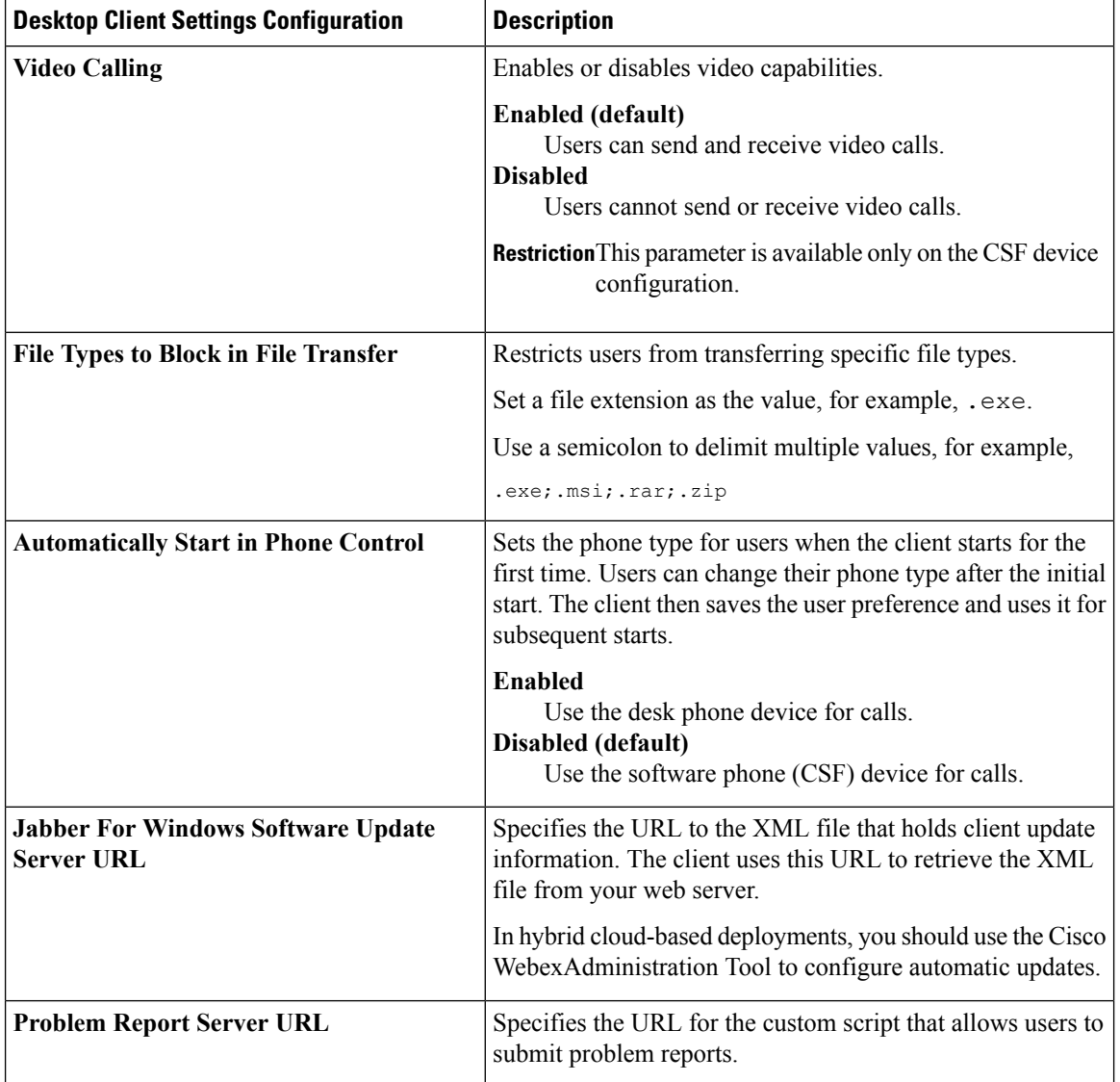

Ш

## **Set Parameters on Phone Configuration for Mobile Clients**

The client can retrieve configuration settingsin the phone configuration from the following locations on Cisco Unified Communications Manager:

- Cisco Dual Mode for iPhone (TCT) Configuration Appliesto individual TCT devices and takes priority over the group configuration.
- Cisco Jabber for Tablet (TAB) Configuration Applies to individual TAB devices and takes priority over the group configuration.

### **Parameters in Phone Configuration**

The following table lists the configuration parameters you can set in the **Product Specific Configuration Layout** section of the phone configuration and maps corresponding parameters from the client configuration file:

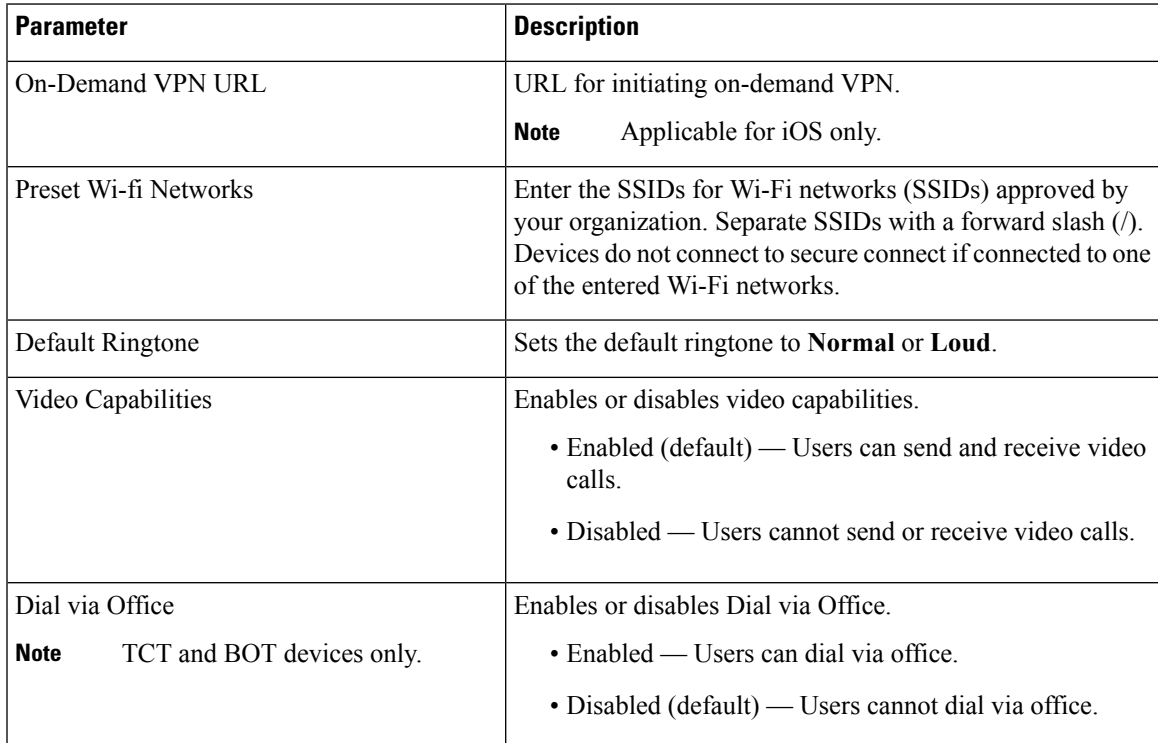

# <span id="page-8-0"></span>**Create and Host Client Configuration Files**

In on-premises and hybrid cloud-based deployments you can create client configuration files and host them on the Cisco Unified Communications Manager TFTP service.

In cloud-based deployments, you should configure the client with the Cisco WebEx Administration Tool. However, you can optionally set up a TFTP server to configure the client with settings that are not available in Cisco WebEx Administration Tool.

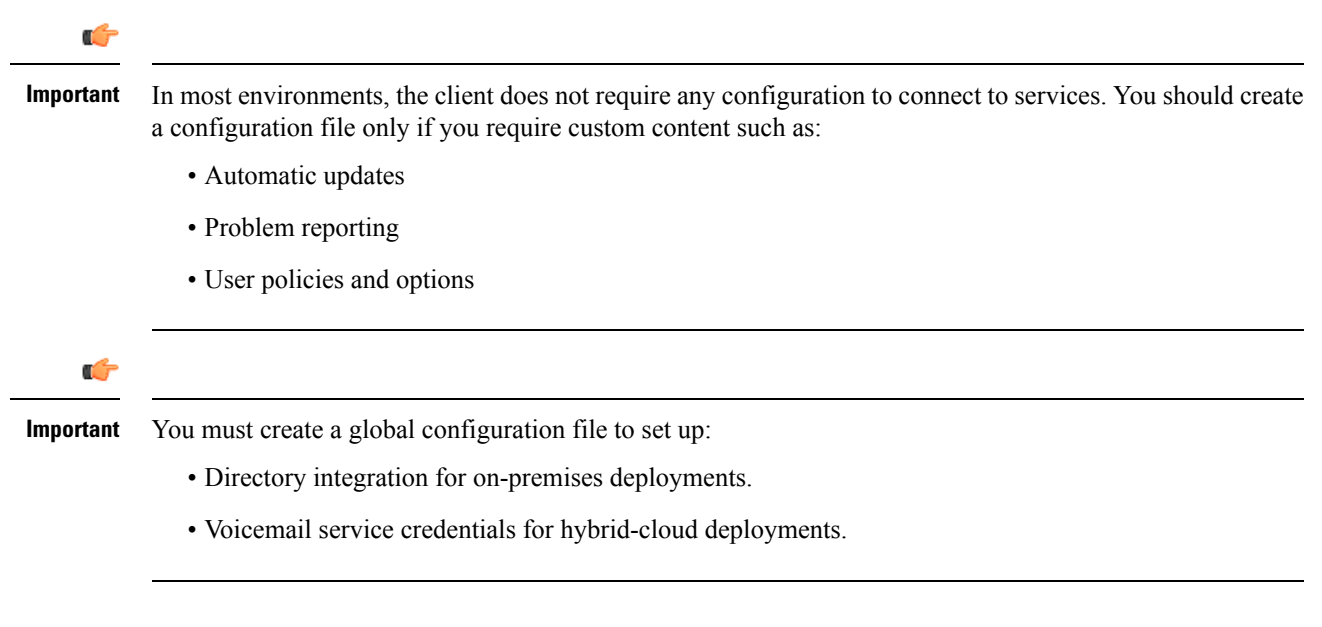

## **Client Configuration Files**

Before you deploy configuration files, review the differences between global and group configuration files. To successfully deploy configuration files you should also review the requirements for configuration files such as supported encoding.

Review details about configuration files and understand requirements such as supported encoding.

### **Global Configuration Files**

Global configuration files apply to all users. The client downloads the global configuration file from your TFTP server during the login sequence.

The default name for the global configuration file is jabber-config.xml.

### **Group Configuration Files**

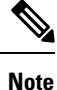

• Group configuration files are supported on Cisco Jabber for Windows and on Cisco Jabber for mobile devices.

• Group configuration files apply to subsets of users. Group configuration files take priority over global configuration files.

### **Group Configuration File Names**

You specify the name of the group configuration files in the **Cisco Support Field** on the CSF, BOT, TCT, or TAB device configuration in Cisco Unified Communications Manager.

If you remove the name of the group configuration file in the CSF device configuration on Cisco Unified Communications Manager, the client detects the change, prompts the users to sign out, and loads the global configuration file. You can remove the name of the group configuration file in the CSF, BOT, TCT, or TAB device configuration by deleting the entire

configurationFile=group\_configuration\_file\_name.xml string or by deleting the group configuration filename from the string.

### **Configuration File Requirements**

- Configuration filenames are case sensitive. Use lowercase letters in the filename to prevent errors and to ensure the client can retrieve the file from the TFTP server.
- You must use utf-8 encoding for the configuration files.
- The client cannot read configuration files that do not have a valid XML structure. Ensure you check the structure of your configuration file for closing elements and that elements are nested correctly.
- Your XML can contain only valid XML character entity references. For example, use  $\&=$  instead of &. If your XML contains invalid characters, the client cannot parse the configuration file.

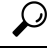

Open your configuration file in Microsoft Internet Explorer to see if any characters or entities are not valid. **Tip**

If Internet Explorer displays the entire XML structure, your configuration file does not contain invalid characters or entities.

If Internet Explorer displays only part of the XML structure, your configuration file most likely contains invalid characters or entities.

# **Specify Your TFTP Server Address**

The client gets configuration files from a TFTP server. The first step in configuring the client is to specify your TFTP server address so the client can access your configuration file.

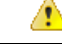

If Cisco Jabber gets the \_cisco-uds SRV record from a DNS query, it can automatically locate the user's home cluster. As a result, the client can also locate the Cisco Unified Communications Manager TFTP service. **Attention**

You do not need to specify your TFTP server address if you deploy the \_cisco-uds SRV record.

### **Specify Your TFTP Server on Cisco Unified Presence**

If you are using Cisco Unified Communications Manager release 8.x, complete the steps to specify the address of your TFTP server on Cisco Unified Presence. If you are using Cisco Unified Communications Manager release 9.x, then you do not need to follow the steps below.

### **Procedure**

**Step 1** Open the **Cisco Unified Presence Administration** interface. **Step 2** Select **Application** > **Cisco Jabber** > **Settings**. In some versions of Cisco Unified Presence, this path is as follows: **Application** > **Cisco Unified Personal Communicator** > **Settings**. **Note**

The **Cisco Jabber Settings** window opens.

- **Step 3** Locate the fields to specify TFTP servers in one of the following sections, depending on your version of Cisco Unified Presence:
	- **Cisco Jabber Security Settings**
	- **CUPC Global Settings**
- **Step 4** Specify the IP address of your primary and backup TFTP servers in the following fields:
	- **Primary TFTP Server**
	- **Backup TFTP Server**
	- **Backup TFTP Server**
	- Ensure that you enter the fully qualified domain name (FQDN) or IP address for the TFTP servers rather than a host name. **Note**

**Step 5** Select **Save**.

### **Specify Your TFTP Server on Cisco Unified Communications Manager IM and Presence Service**

If you are using Cisco Unified Communications Manager release 9.x, then you do not need to follow the steps below.

### **Procedure**

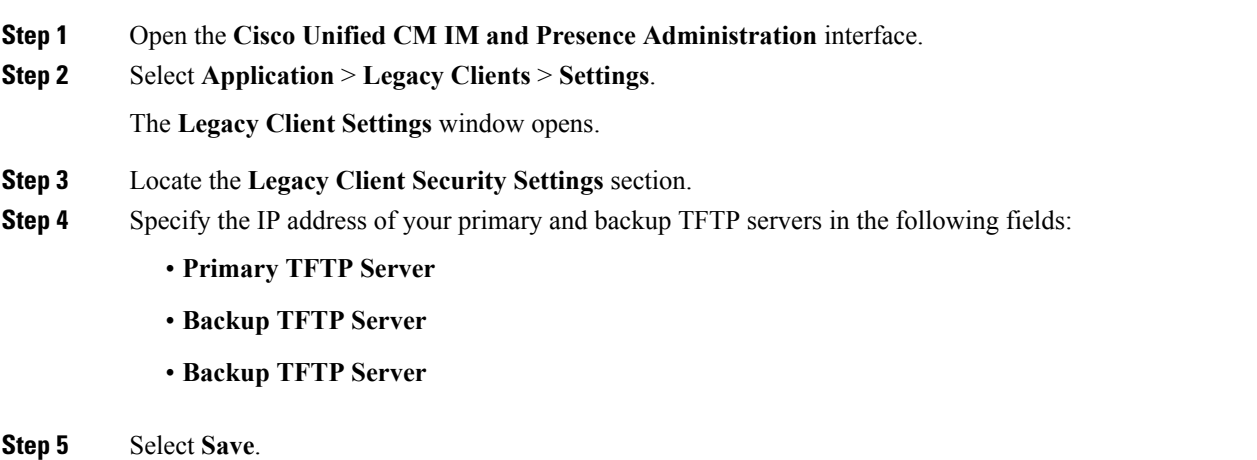

### **Specify TFTP Servers in Phone Mode**

If you deploy the client in phone mode you can provide the address of the TFTP server as follows:

• Users manually enter the TFTP server address when they start the client.

Ш

- You specify the TFTP server address during installation with the TFTP argument.
- You specify the TFTP server address in the Microsoft Windows registry.

### **Specify TFTP Servers with the Cisco WebEx Administration Tool**

If the client connects to the Cisco WebEx Messenger service, you specify your TFTP server address with the Cisco WebEx Administrator Tool.

### **Procedure**

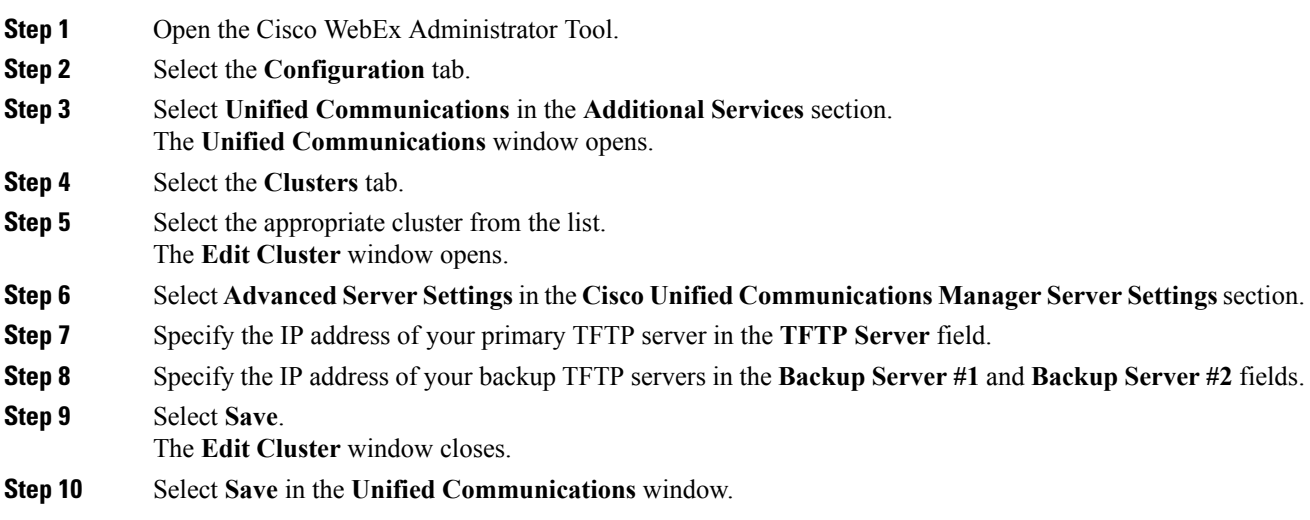

# **Create Global Configurations**

The client downloads the global configuration file from your TFTP server during the login sequence. Configure the client for all users in your deployment.

### **Before you begin**

If the structure of your configuration file is not valid, the client cannot read the values you set. Review the XML samples in this chapter for more information.

### **Procedure**

**Step 1** Create a file named jabber-config.xml with any text editor.

- Use lowercase letters in the filename.
- Use UTF-8 encoding.

**Step 2** Define the required configuration parameters in jabber-config.xml.

**Step 3** Host the group configuration file on your TFTP server.

If your environment has multiple TFTP servers, ensure that the configuration file is the same on all TFTP servers.

## **Create Group Configurations**

Group configuration files apply to subsets of users and are supported on Cisco Jabber for desktop (CSF devices) and on Cisco Jabber for mobile devices. Group configuration files take priority over global configuration files.

If you provision users with CSF devices, specify the group configuration filenames in the **Cisco Support Field** field on the device configuration. If users do not have CSF devices, set a unique configuration filename for each group during installation with the TFTP\_FILE\_NAME argument.

#### **Before you begin**

• If you have Cisco Unified Communications Manager 8.6, the **Cisco Support Field** field does not exist. Download the ciscocm.addcsfsupportfield.cop COP file from the Cisco Jabber administration package to your file system and deploy to Cisco Unified Communications Manager. For more information about deploying COP files, see the Cisco Unified Communications Manager documentation.

The COP file adds the **Cisco Support Field** field to CSF devices in the **Desktop Client Settings** section on the **Phone Configuration** window.

• If the structure of your configuration file is not valid, the client cannot read the values you set. Review the XML samples in this chapter for more information.

### **Procedure**

**Step 1** Create an XML group configuration file with any text editor.

The group configuration file can have any appropriate name; for example, jabber-groupa-config.xml.

- **Step 2** Define the required configuration parameters in the group configuration file.
- **Step 3** Add the group configuration file to applicable CSF devices.
	- a) Open the **Cisco Unified CM Administration** interface.
	- b) Select **Device** > **Phone**.
	- c) Find and select the appropriate CSF device to which the group configuration applies.
	- d) In the **Phone Configuration** window, navigate to **Product Specific Configuration Layout** > **Desktop Client Settings**.
	- e) In the **Cisco Support Field** field, enter configurationfile=*group\_configuration\_file\_name.xml*. For example, enter configurationfile=groupa-config.xml.
		- If you host the group configuration file on your TFTP server in a location other than the default directory, you must specify the path and the filename; for example, configurationfile=/customFolder/groupa-config.xml. **Note**

Do not add more than one group configuration file. The client uses only the first group configuration in the **Cisco Support Field** field.

f) Select **Save**.

**Step 4** Host the group configuration file on your TFTP server.

# **Host Configuration Files**

You can host configuration files on any TFTP server. However, Cisco recommends hosting configuration files on the Cisco Unified Communications Manager TFTP server, which is the same as that where the device configuration file resides.

### **Procedure**

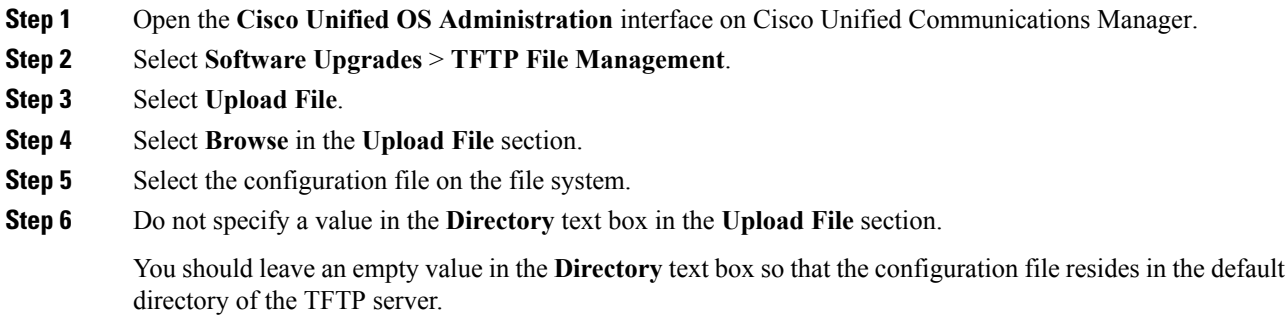

**Step 7** Select **Upload File**.

## **Restart Your TFTP Server**

You must restart your TFTP server before the client can access the configuration files.

### **Procedure**

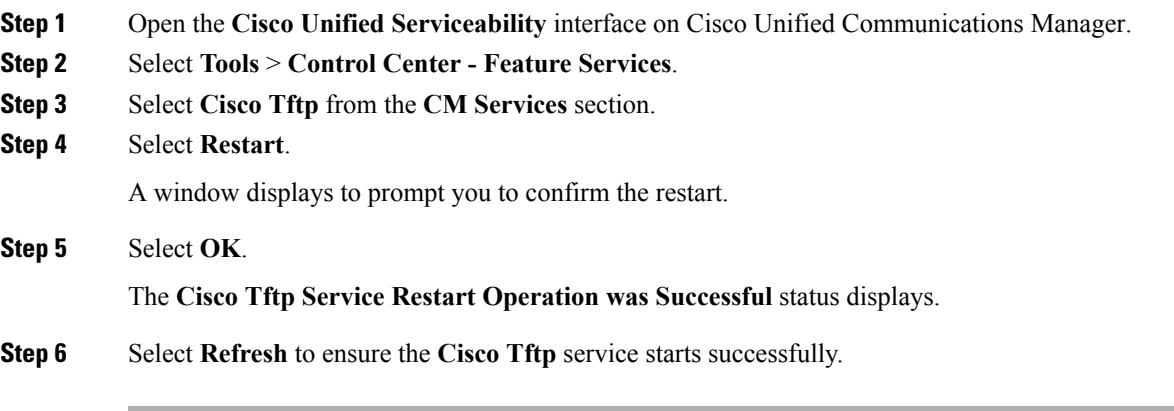

### **What to do next**

To verify that the configuration file is available on your TFTP server, open the configuration file in any browser. Typically, you can access the global configuration file at the following URL: http://*tftp\_server\_address*:6970/jabber-config.xml

# <span id="page-15-0"></span>**Configuration File Structure**

You create client configuration files in an XML format that contains the following elements

### **XML Declaration**

The configuration file must conform to XML standards and contain the following declaration:

```
<?xml version="1.0" encoding="utf-8"?>
```
### **Root Element**

The root element config, contains all group elements. You must also add the version attribute to the root element as follows:

```
<?xml version="1.0" encoding="utf-8"?>
<config version="1.0">
</config>
```
#### **Group Elements**

Group elements contain configuration parameters and values. You must nest group elements within the root element.

# <span id="page-15-1"></span>**Group Elements and Parameters**

The following table describes the group elements you can specify in a client configuration file:

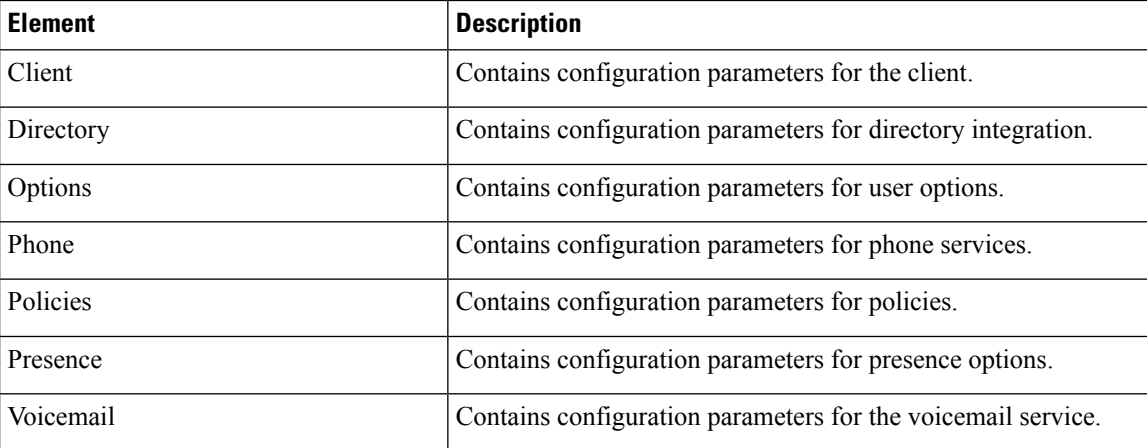

## **XML Structure**

The following snippet shows the XML structure of a client configuration file:

```
<Client>
 <parameter>value</parameter>
</Client>
<Directory>
 <parameter>value</parameter>
</Directory>
<Options>
 <parameter>value</parameter>
</Options>
<Phone>
  <parameter>value</parameter>
</Phone>
<Policies>
  <parameter>value</parameter>
</Policies>
<Presence>
 <parameter>value</parameter>
</Presence>
<Voicemail>
  <parameter>value</parameter>
</Voicemail>
```
# <span id="page-16-0"></span>**Summary of Configuration Parameters**

The following table lists all the parameters you can include in the client configuration:

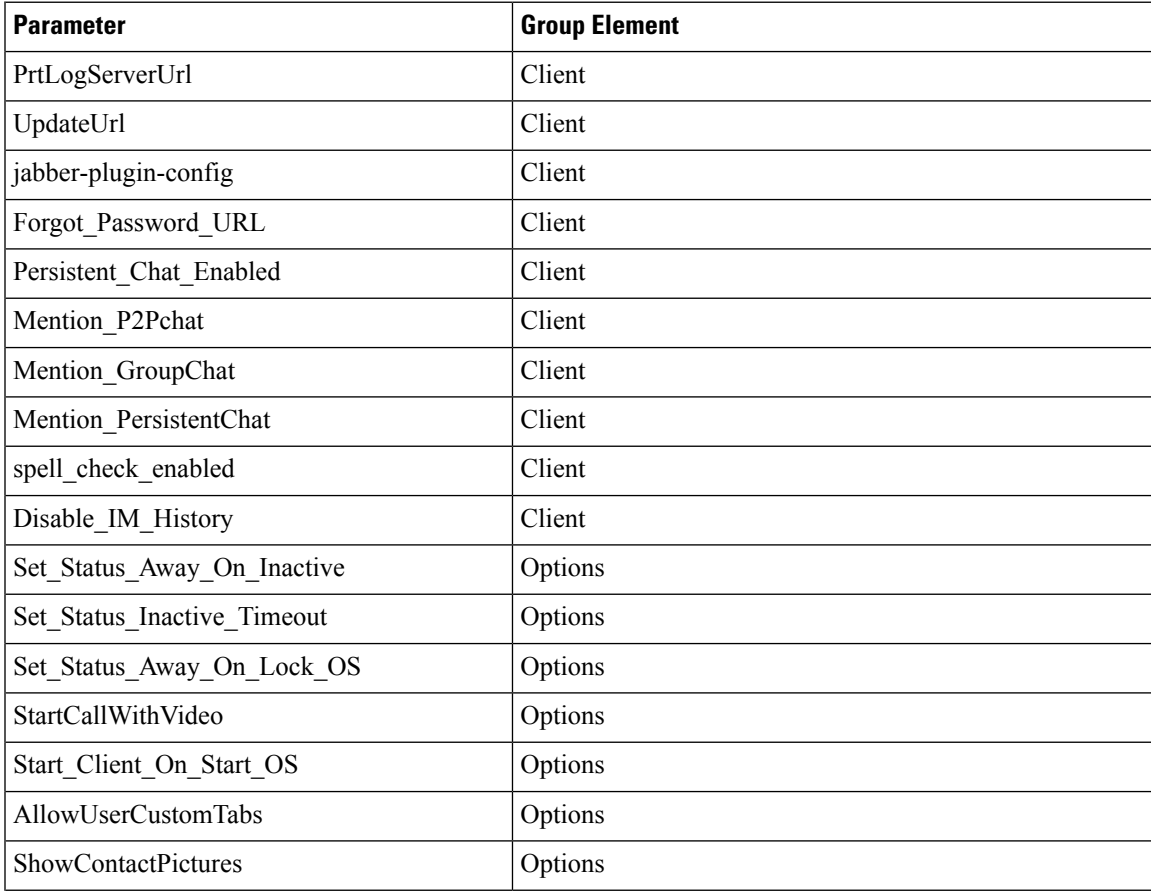

I

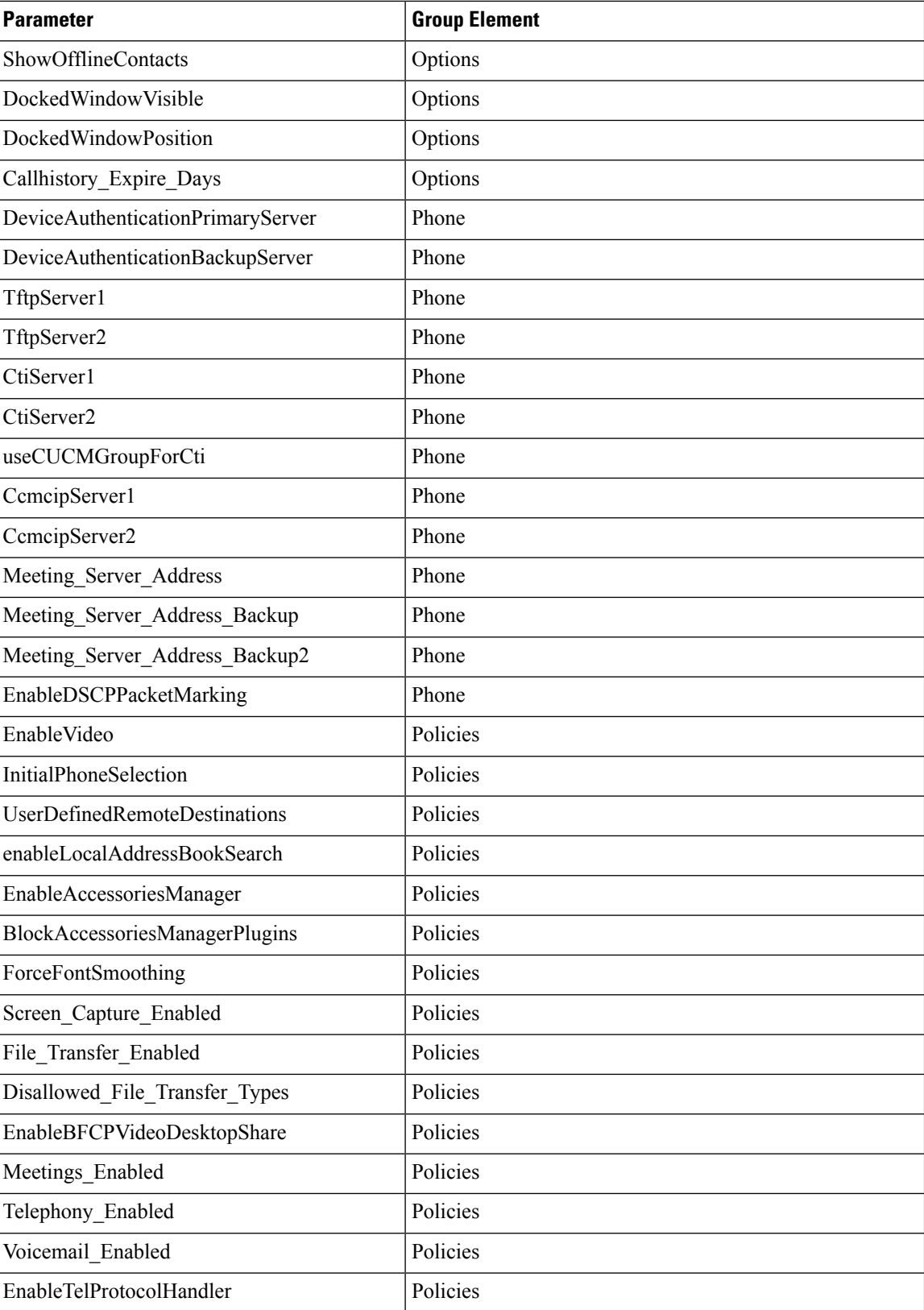

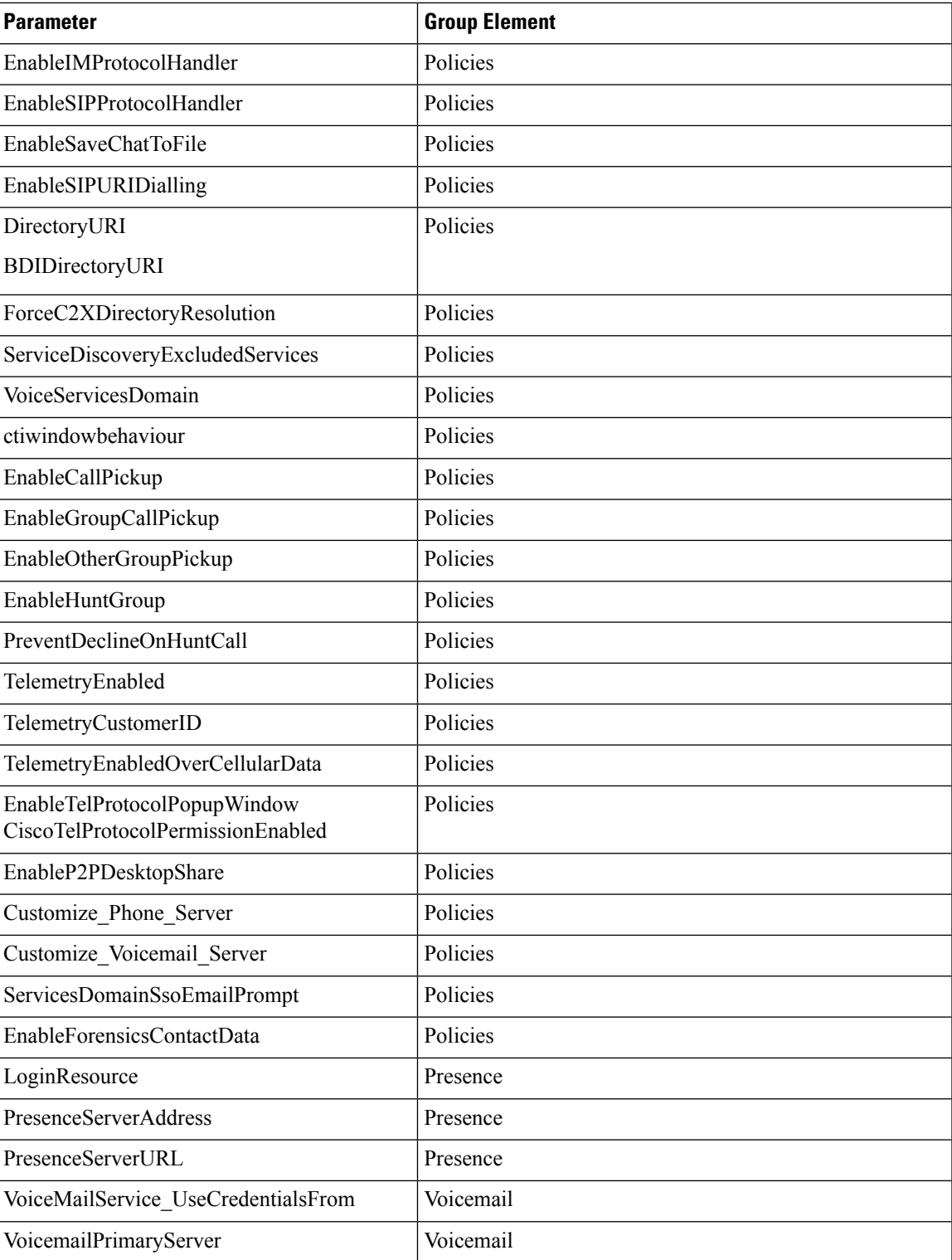

### **Related Topics**

Group Elements and [Parameters](#page-15-1), on page 16 Client [Parameters](#page-19-1), on page 20

Options [Parameters](#page-22-0), on page 23 Phone [Parameters,](#page-25-0) on page 26 Policies [Parameters](#page-28-0), on page 29 Presence [Parameters,](#page-40-0) on page 41 Service [Credentials](#page-41-0) Parameters, on page 42 Voicemail [Parameters,](#page-42-0) on page 43 Integrate with Directory Sources

# <span id="page-19-0"></span>**Example Configuration**

The following is an example of a configuration file used in an on-premises deployment for all clients:

```
<?xml version="1.0" encoding="utf-8"?>
<config version="1.0">
<Client>
 <PrtLogServerUrl>http://server_name:port/path/prt_script.php</PrtLogServerUrl>
  <jabber-plugin-config>
   <browser-plugin>
   <page refresh="true" preload="true">
     <tooltip>Cisco</tooltip>
    <icon>http://www.cisco.com/web/fw/i/logo.gif</icon>
    <url>www.cisco.com</url>
    </page>
  </browser-plugin>
  </jabber-plugin-config>
 </Client>
  <Options>
   <Set Status Inactive Timeout>20</Set Status Inactive Timeout>
   <StartCallWithVideo>false</StartCallWithVideo>
  </Options>
  <Policies>
   <Disallowed_File_Transfer_Types>.exe;.msi</Disallowed_File_Transfer_Types>
  </Policies>
  <Directory>
  <BDIPresenceDomain>example.com</BDIPresenceDomain>
    <BDIPrimaryServerName>dir.example.com</BDIPrimaryServerName>
    <BDISearchBase1>ou=staff,dc=example,dc=com</BDISearchBase1>
    <BDIConnectionUsername>ad_jabber_access@example.com</BDIConnectionUsername>
    <BDIConnectionPassword>jabber</BDIConnectionPassword>
   <BDIPhotoUriSubstitutionEnabled>True</BDIPhotoUriSubstitutionEnabled>
   <BDIPhotoUriSubstitutionToken>sAMAccountName</BDIPhotoUriSubstitutionToken>
   <BDIPhotoUriWithToken>http://example.com/photo/sAMAccountName.jpg
    </BDIPhotoUriWithToken>
  </Directory>
</config>
```
# <span id="page-19-1"></span>**Client Parameters**

The following table describes the parameters you can specify within the Client element:

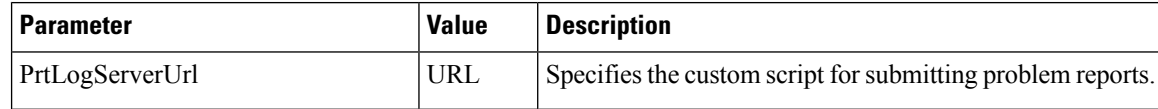

 $\mathbf l$ 

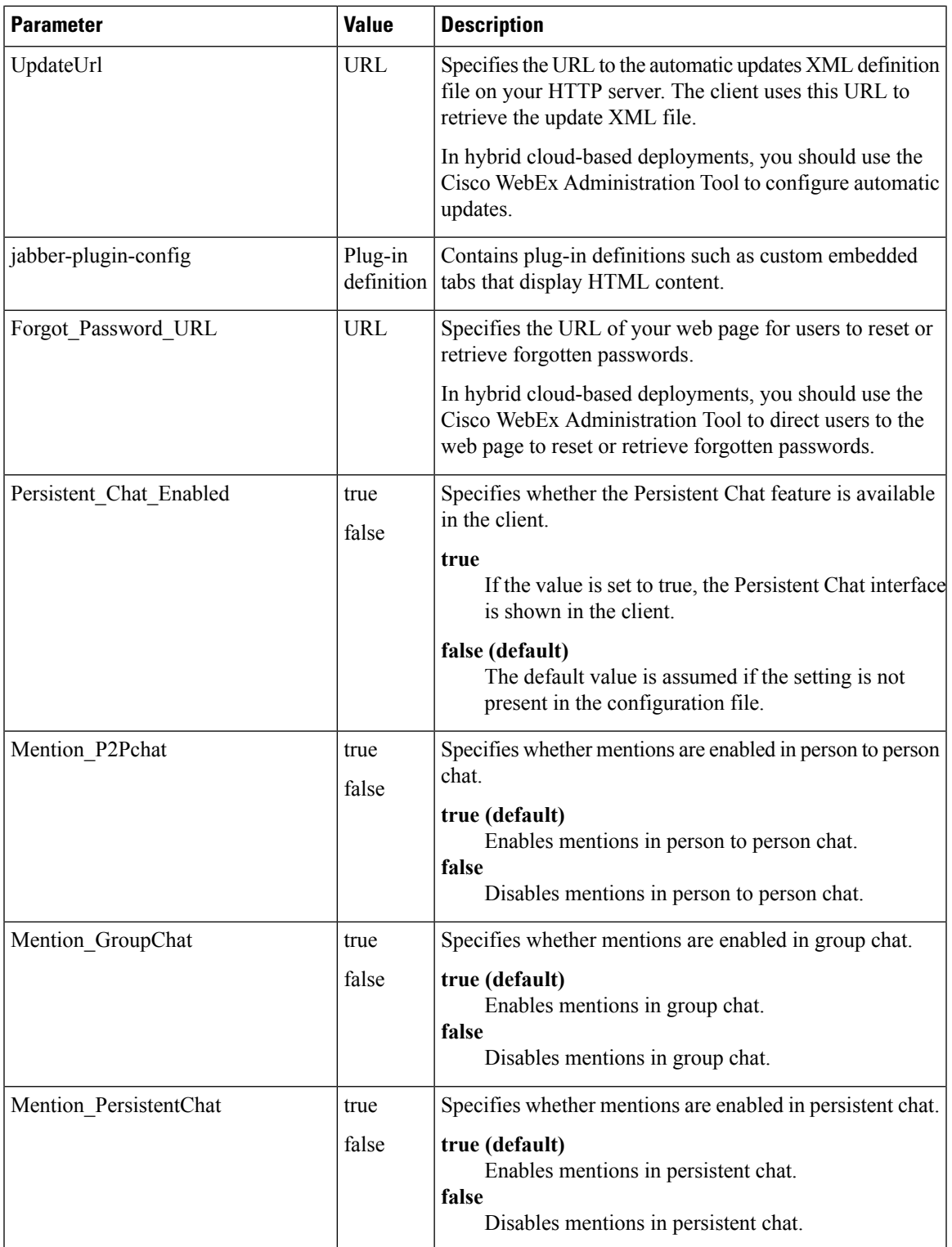

 $\mathbf{l}$ 

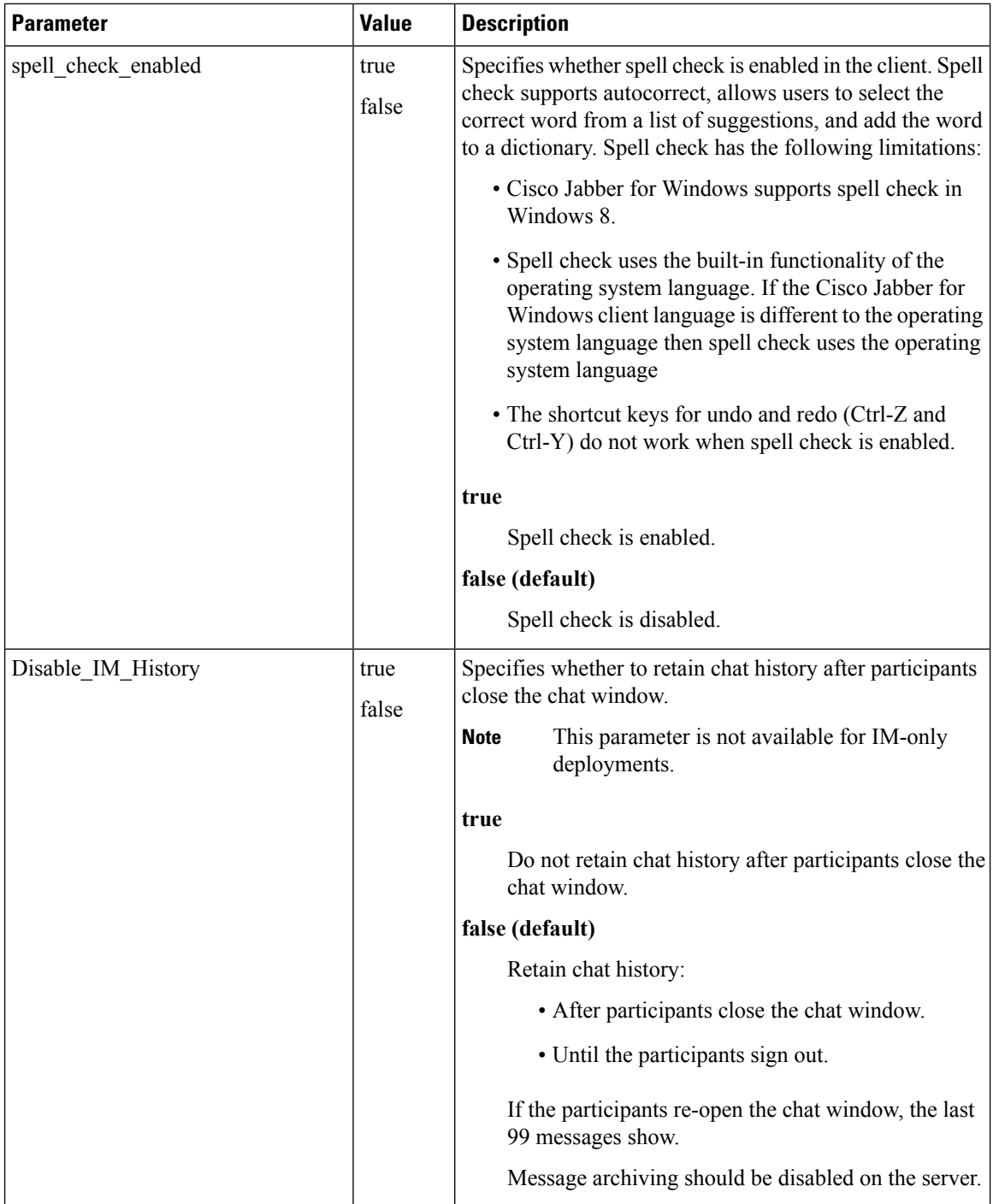

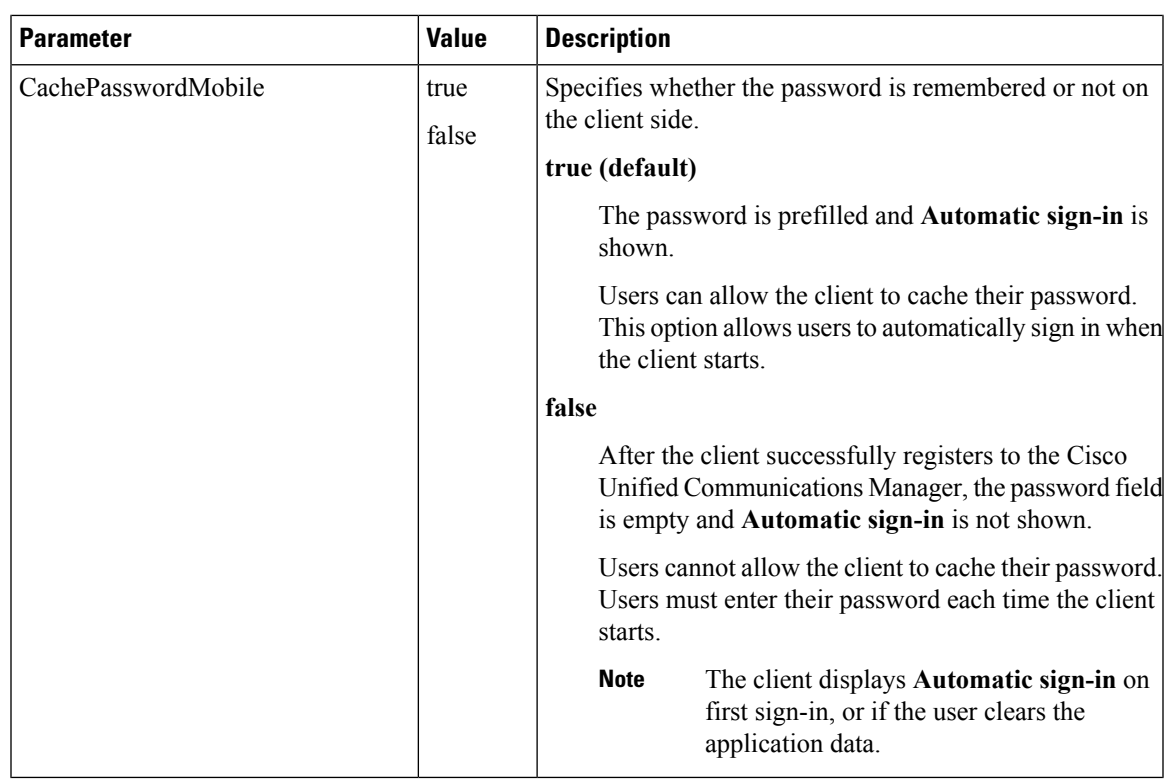

# <span id="page-22-0"></span>**Options Parameters**

The following table describes the parameters you can specify within the Options element:

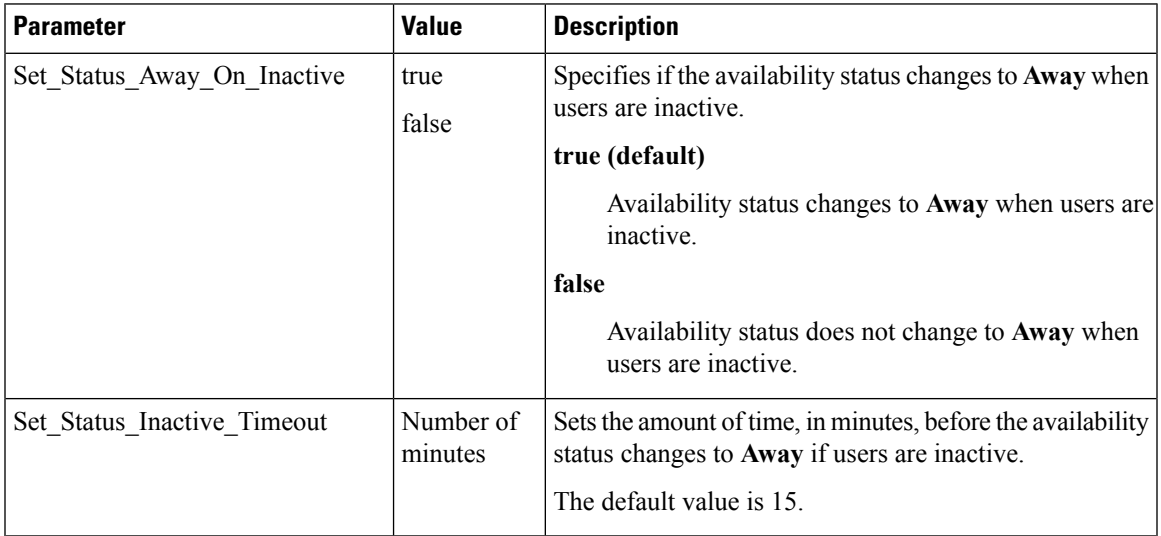

 $\mathbf{l}$ 

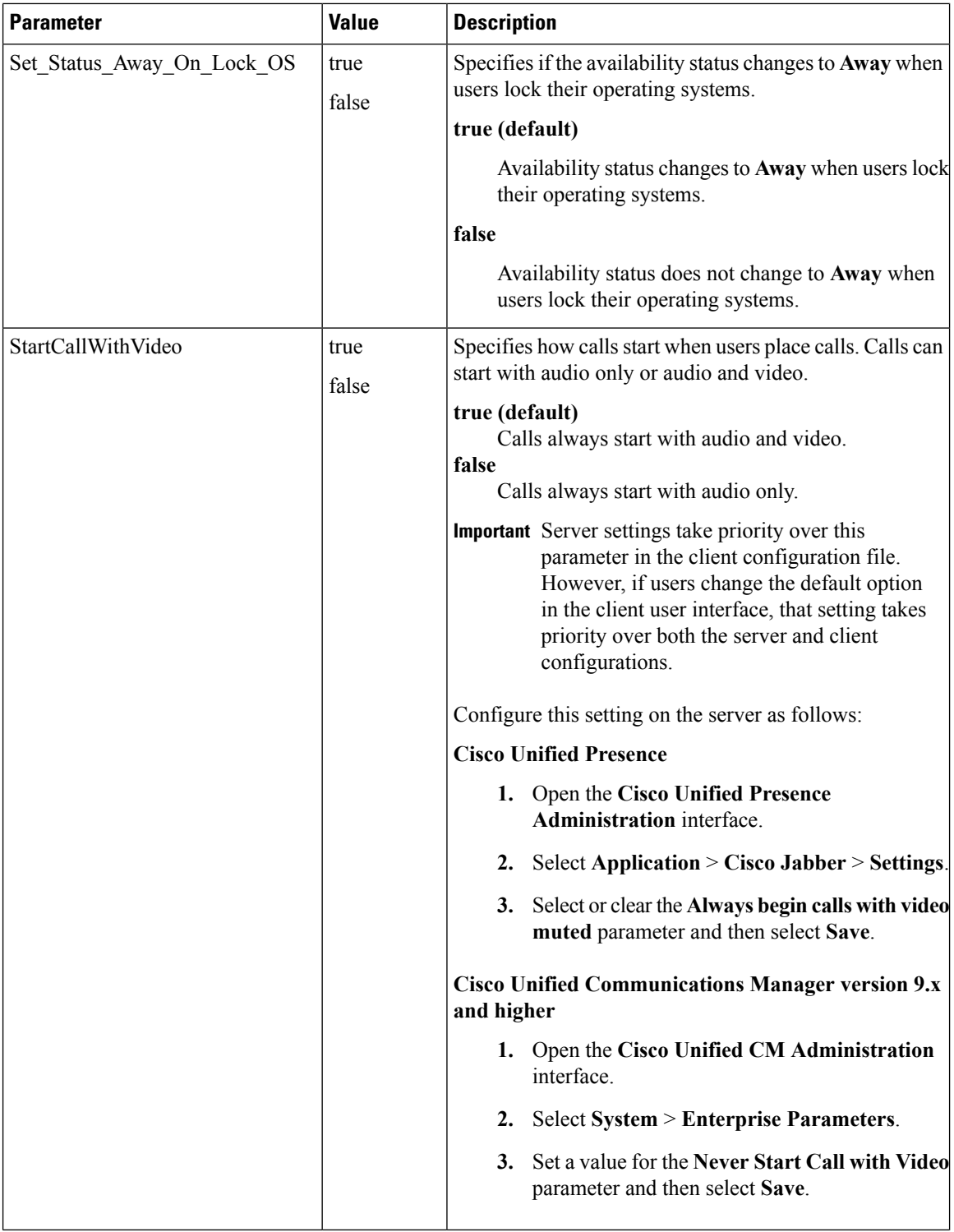

 $\mathbf l$ 

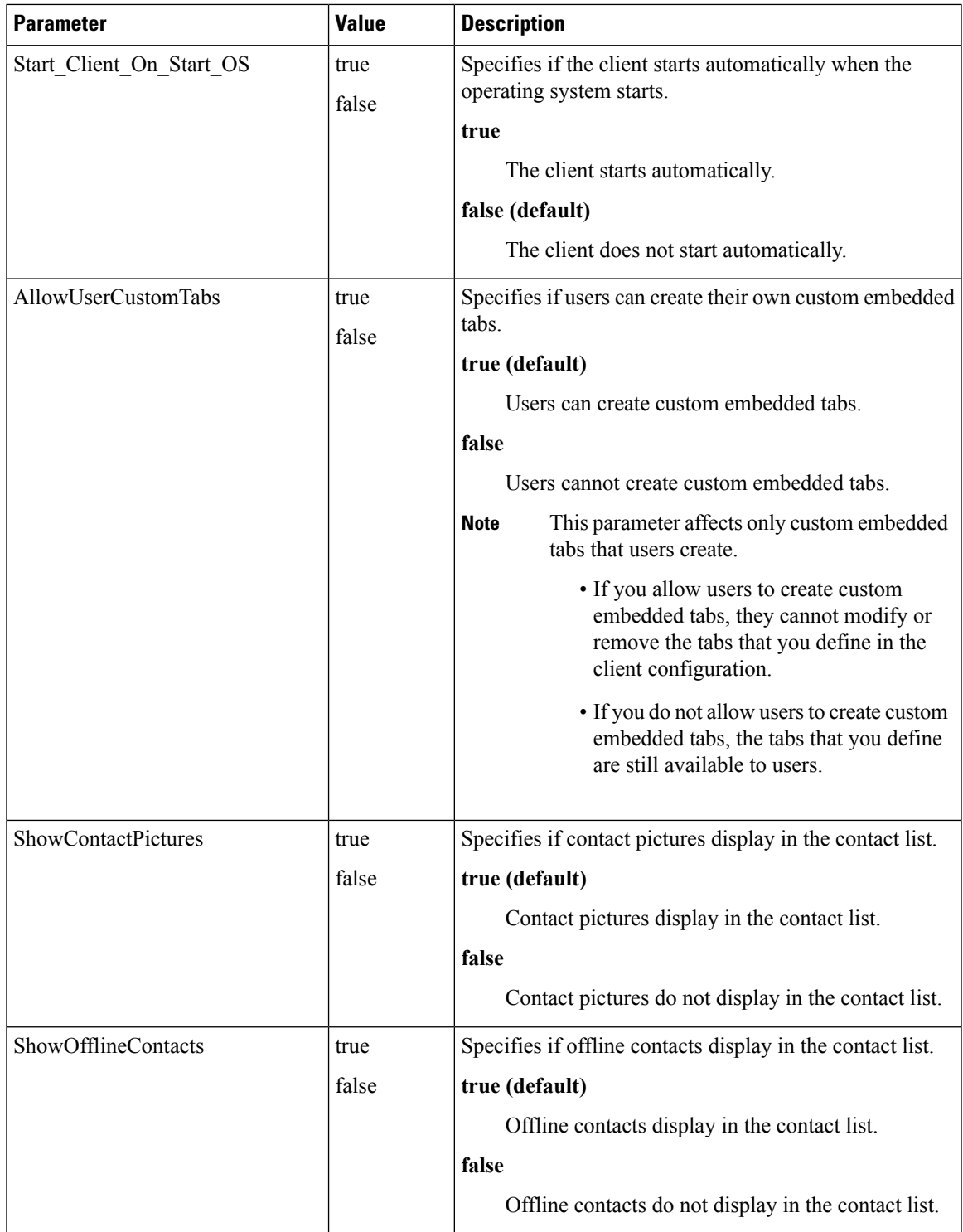

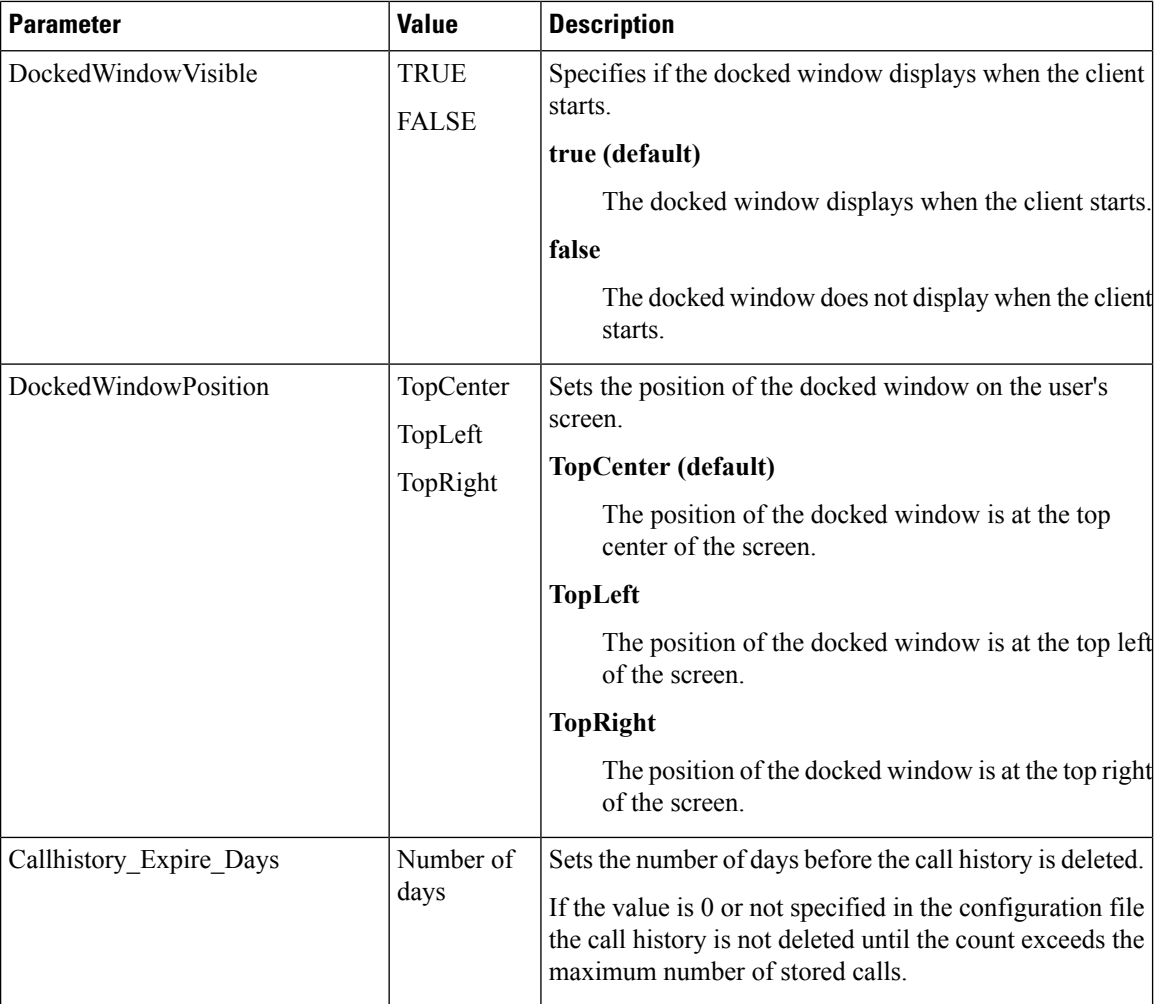

# <span id="page-25-0"></span>**Phone Parameters**

The following table describes the parameters you can specify within the Phone element:

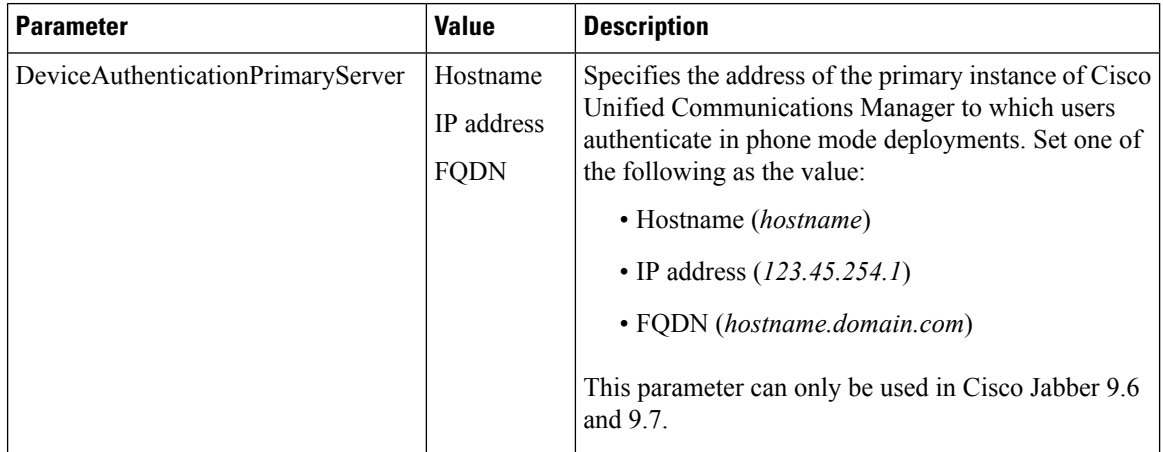

 $\mathbf l$ 

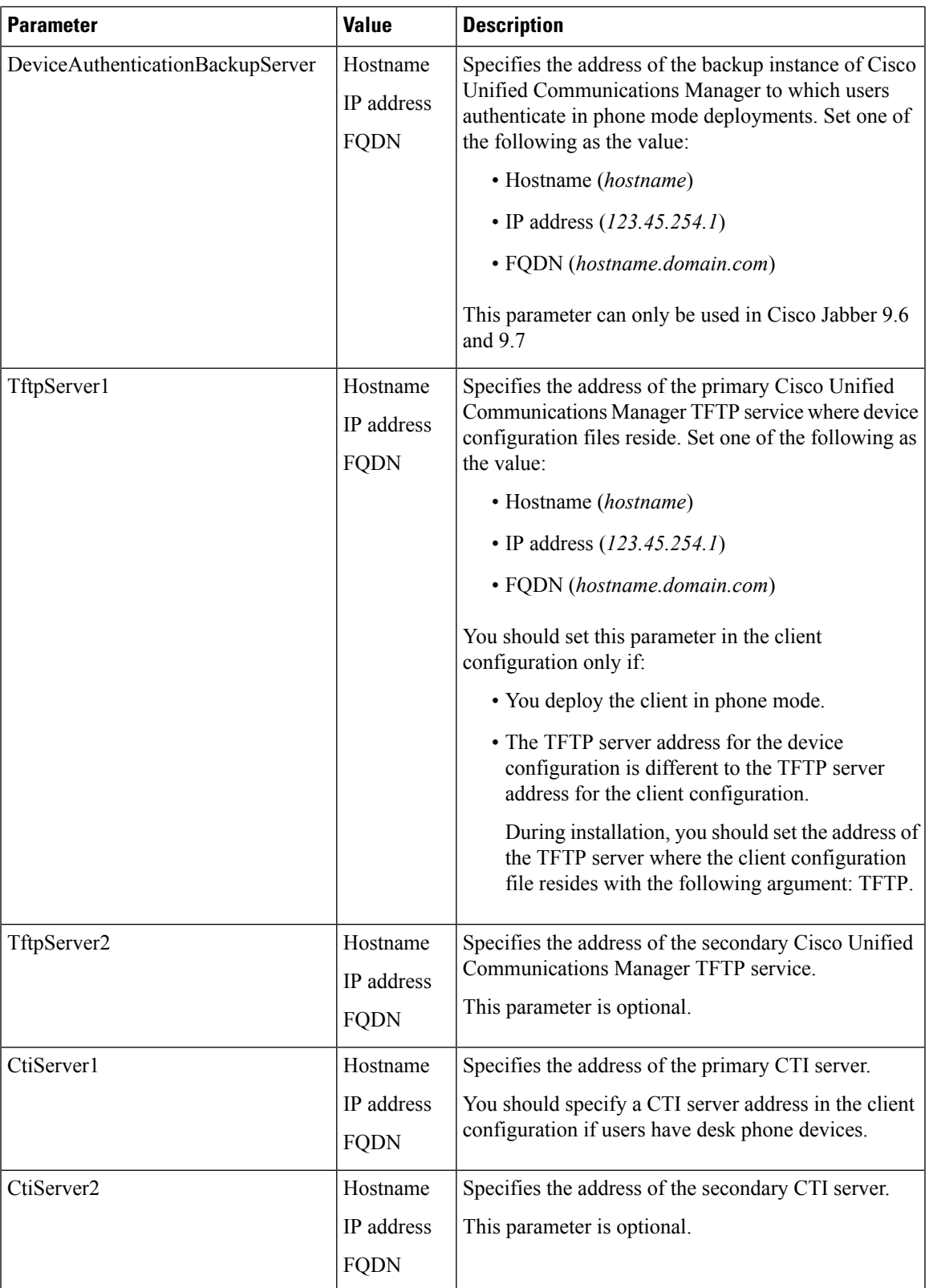

 $\mathbf{l}$ 

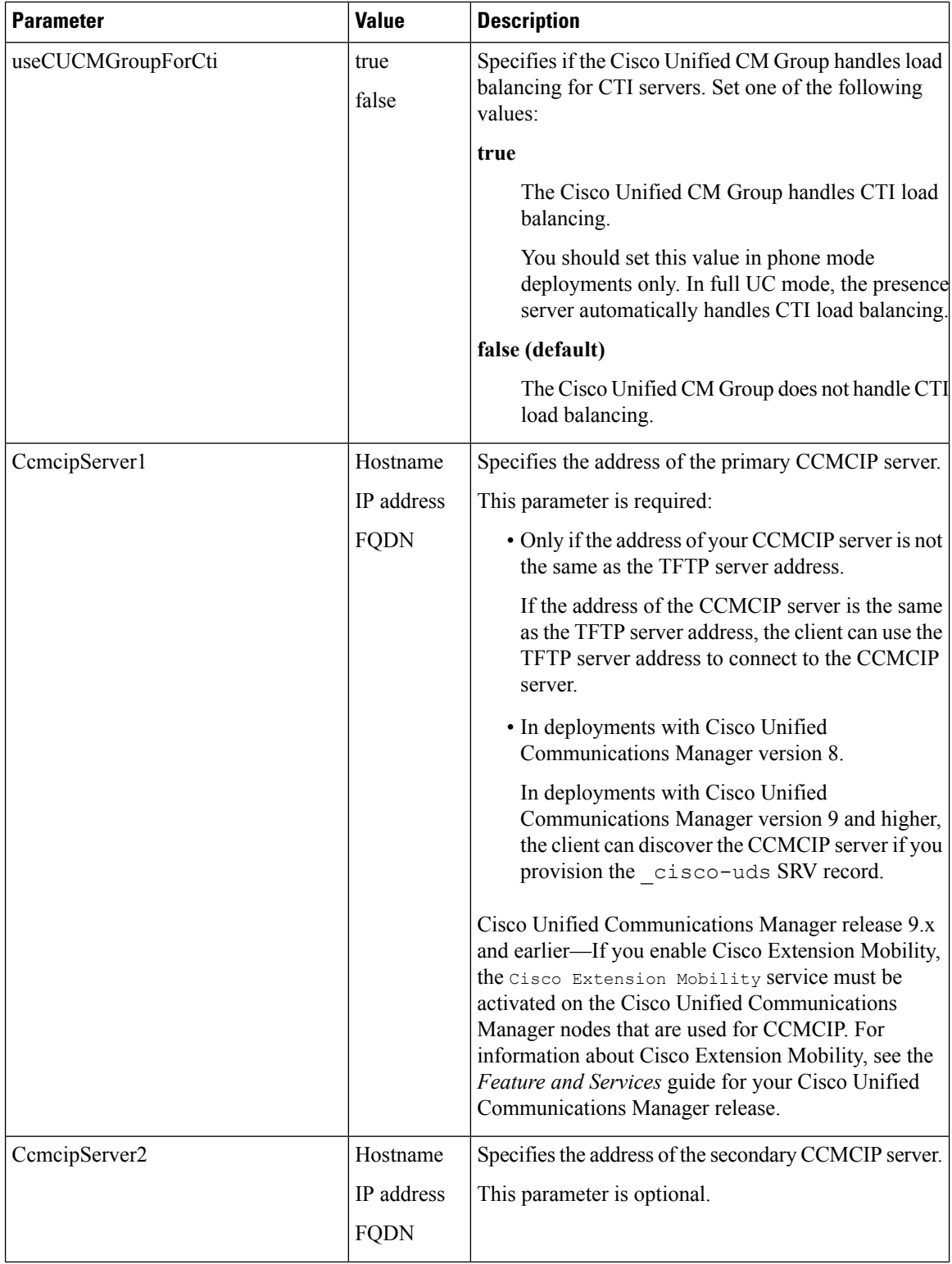

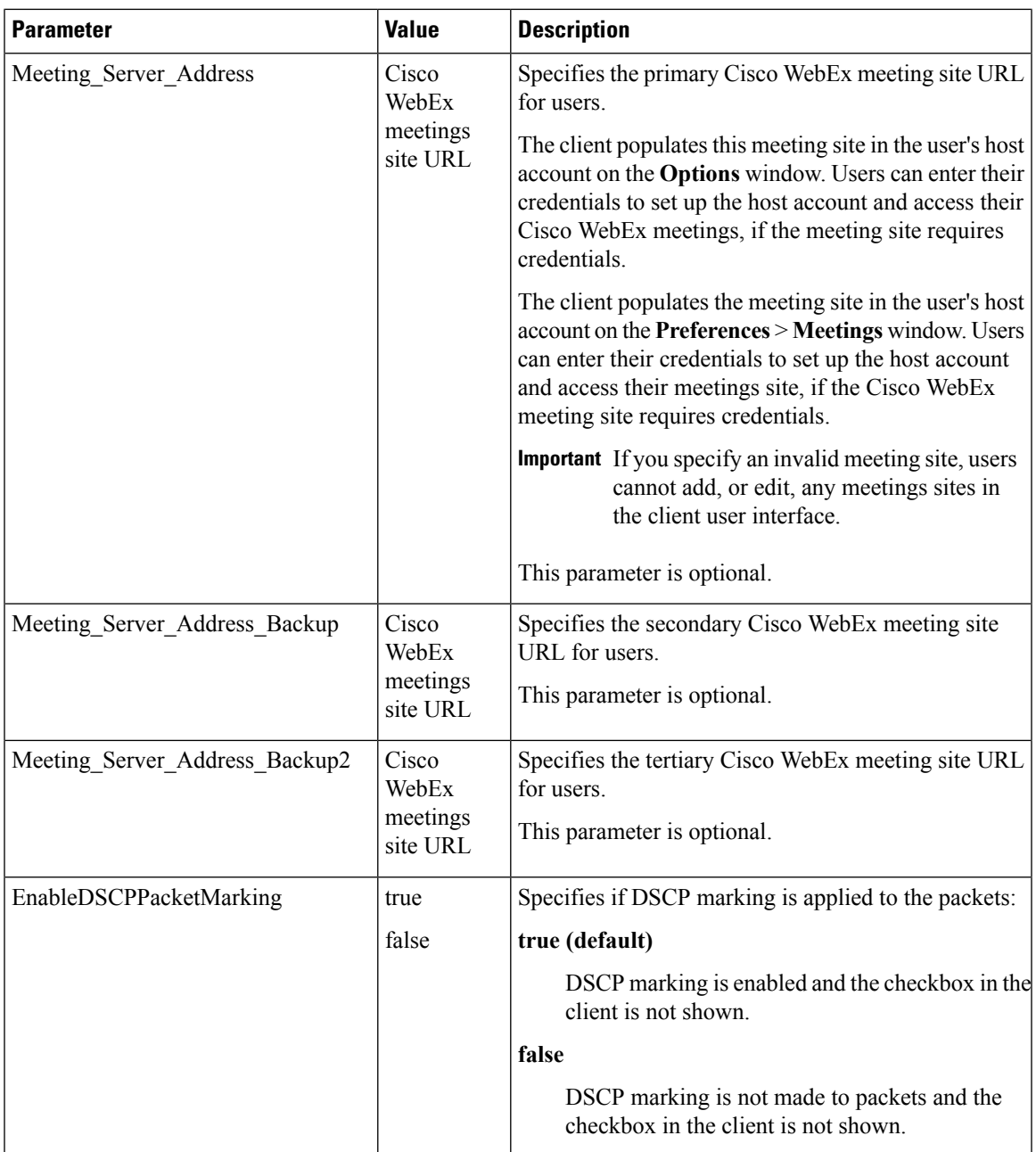

**Related Topics**

TFTP Server [Address](CJAB_BK_D6497E98_00_deployment-installation-guide-ciscojabber_chapter12.pdf#nameddest=unique_450)

# <span id="page-28-0"></span>**Policies Parameters**

Policies parameters let you control specific client functionality.

# <span id="page-29-0"></span>**On-Premises Policies**

The following table describes the parameters you can specify within the Policies element in on-premises deployments:

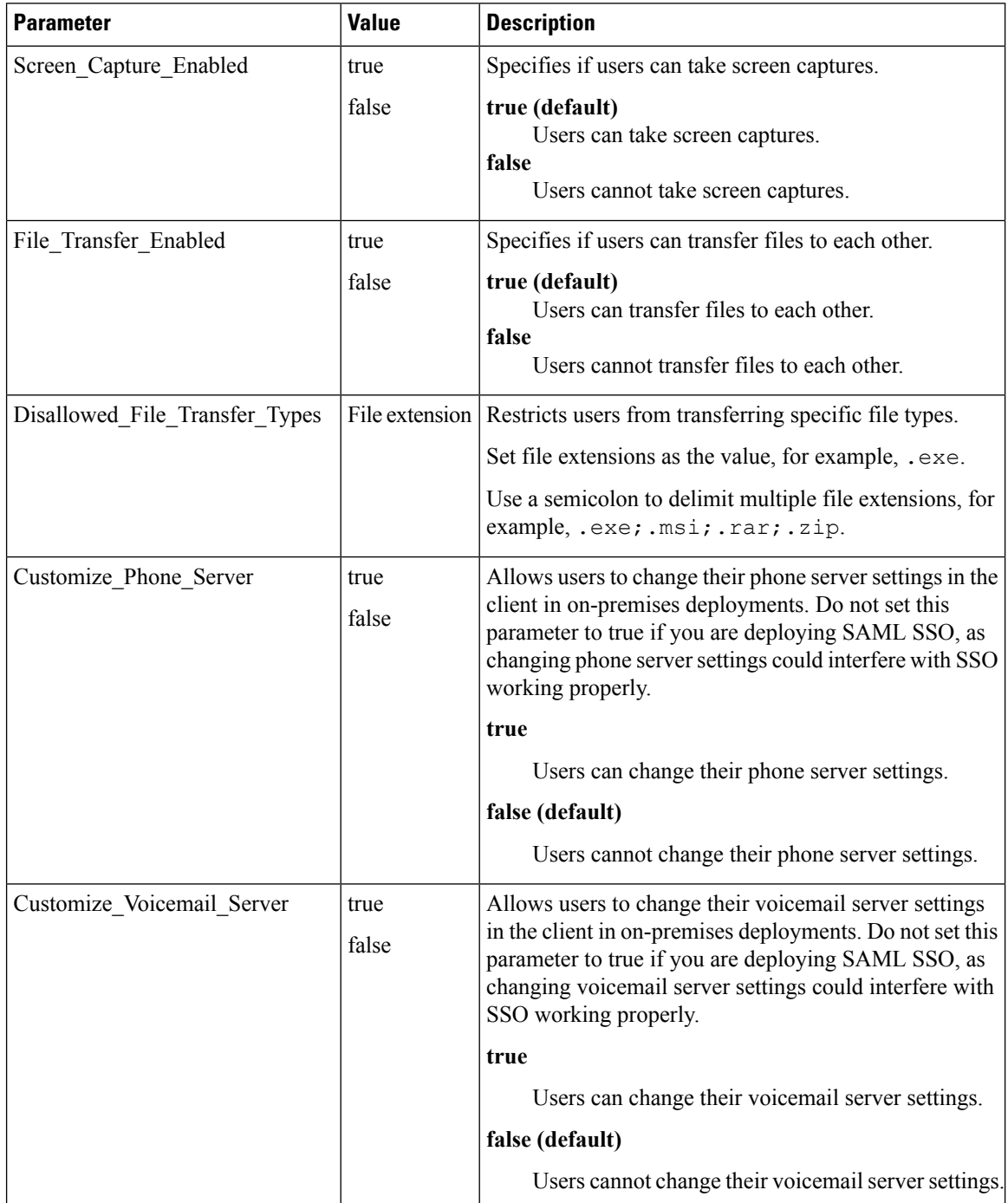

### **Related Topics**

[Common](#page-30-0) Policies, on page 31

Cisco WebEx [Policies](#page-40-1), on page 41

# <span id="page-30-0"></span>**Common Policies**

The following table describes the parameters you can specify within the Policies element in both on-premises deployments and hybrid cloud-based deployments:

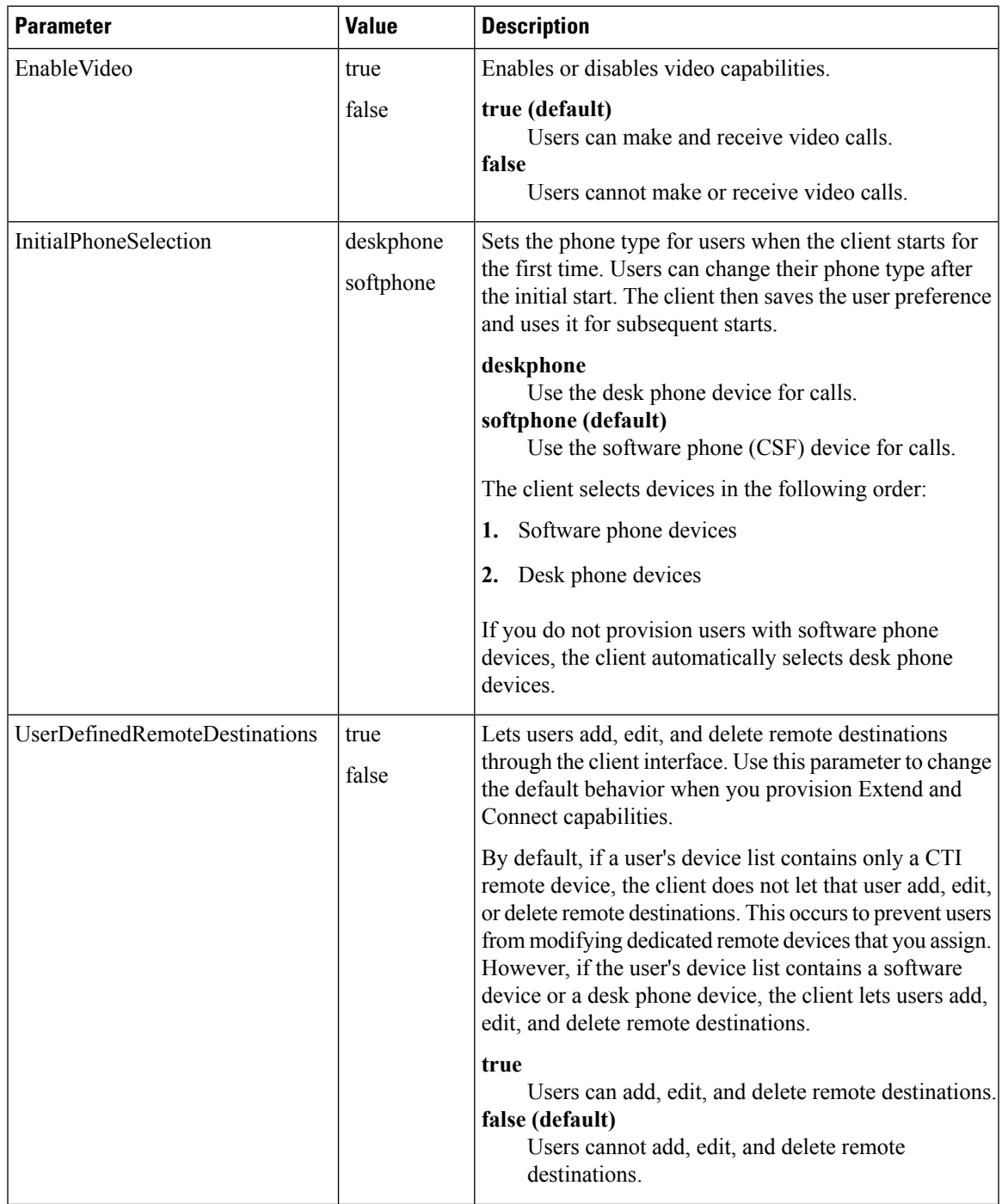

 $\mathbf I$ 

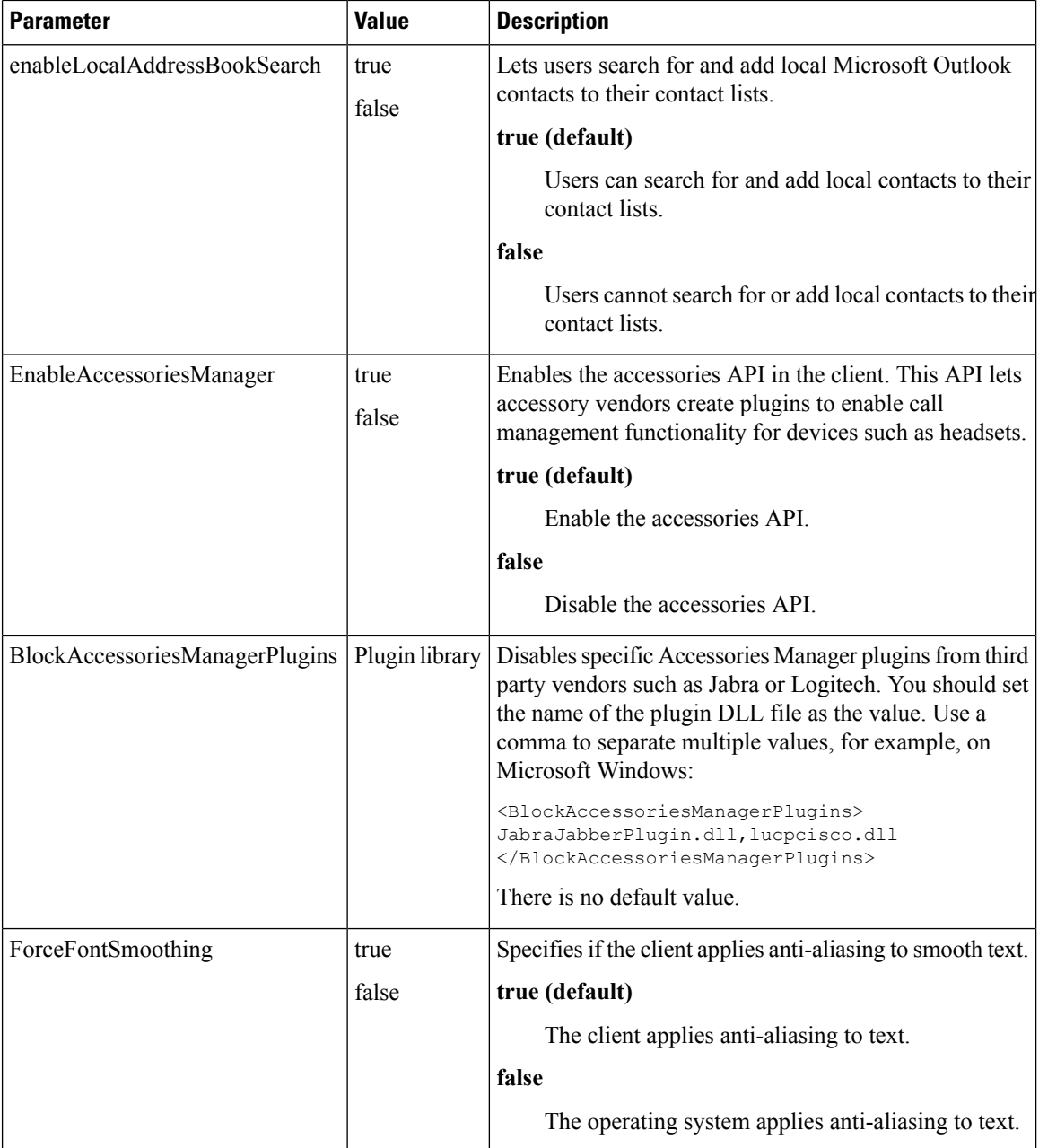

ı

 $\mathbf{l}$ 

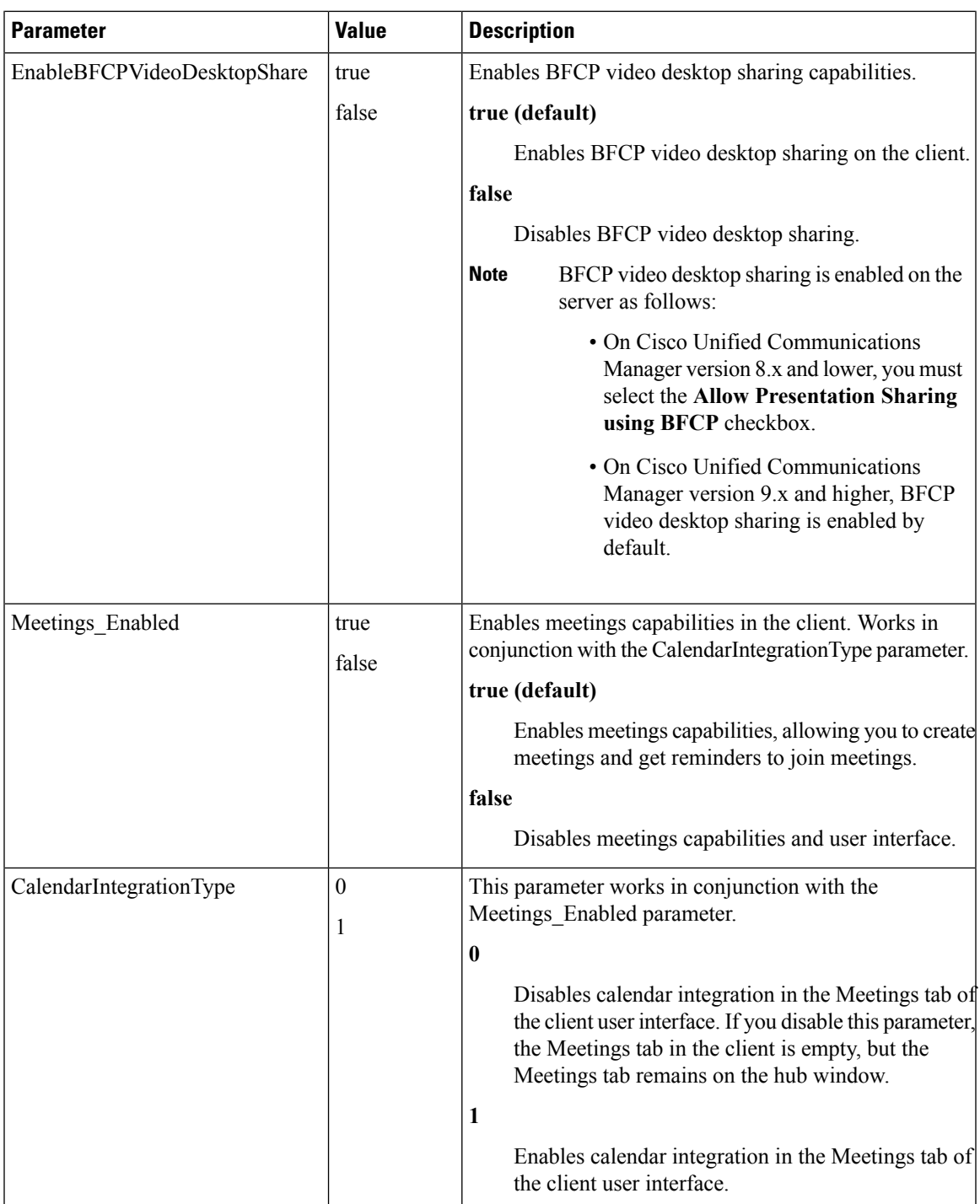

 $\mathbf I$ 

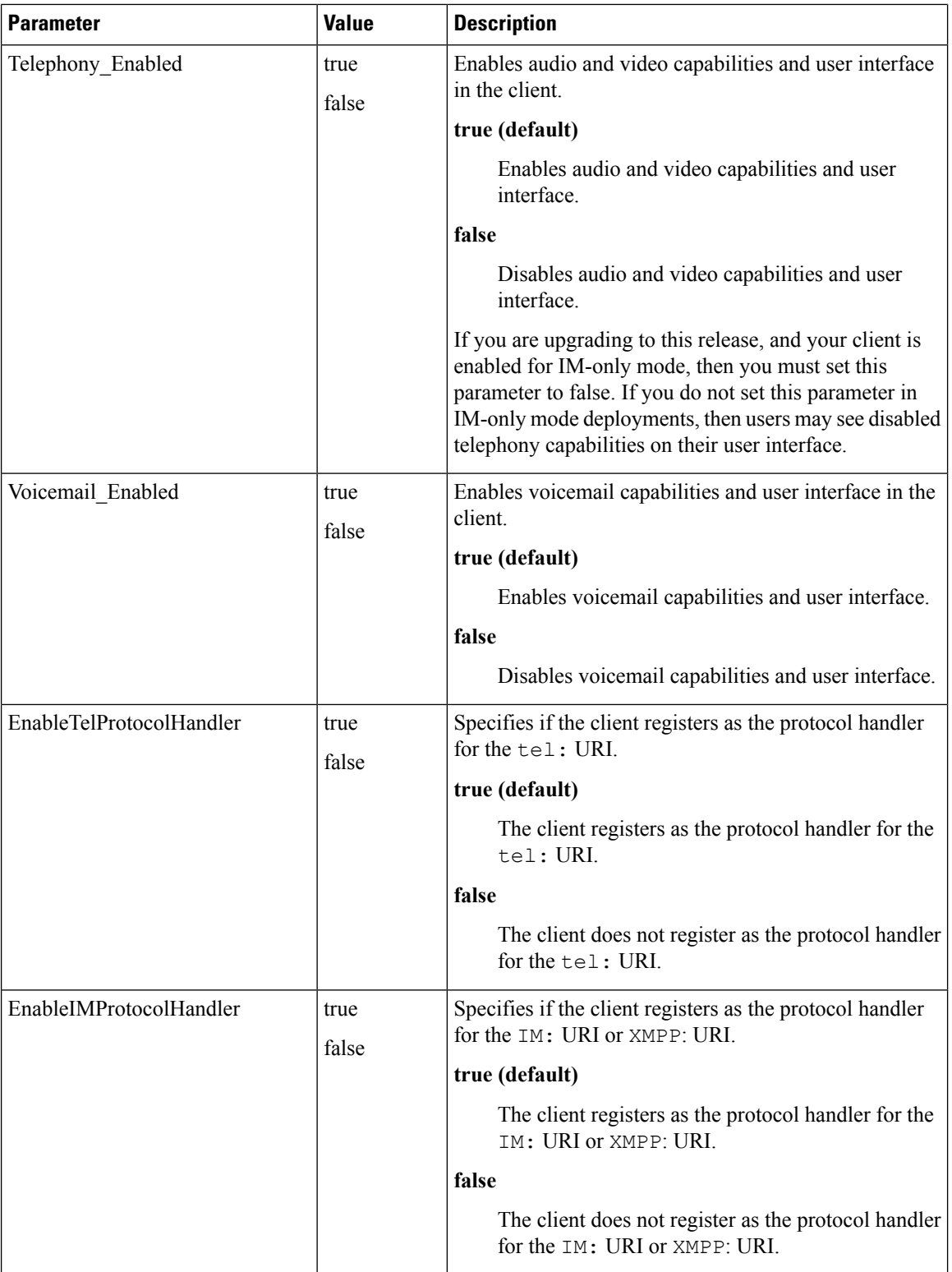

 $\mathbf l$ 

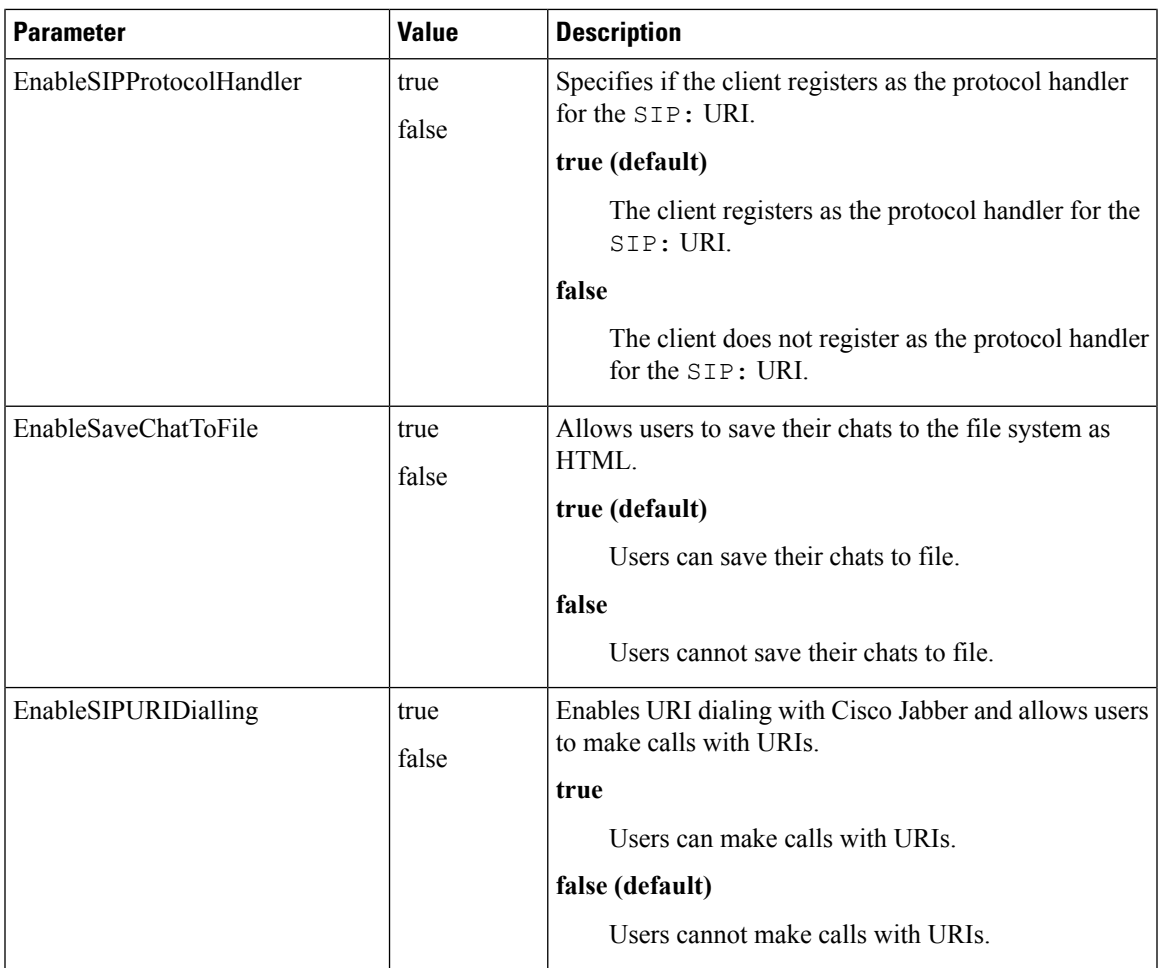

 $\mathbf{l}$ 

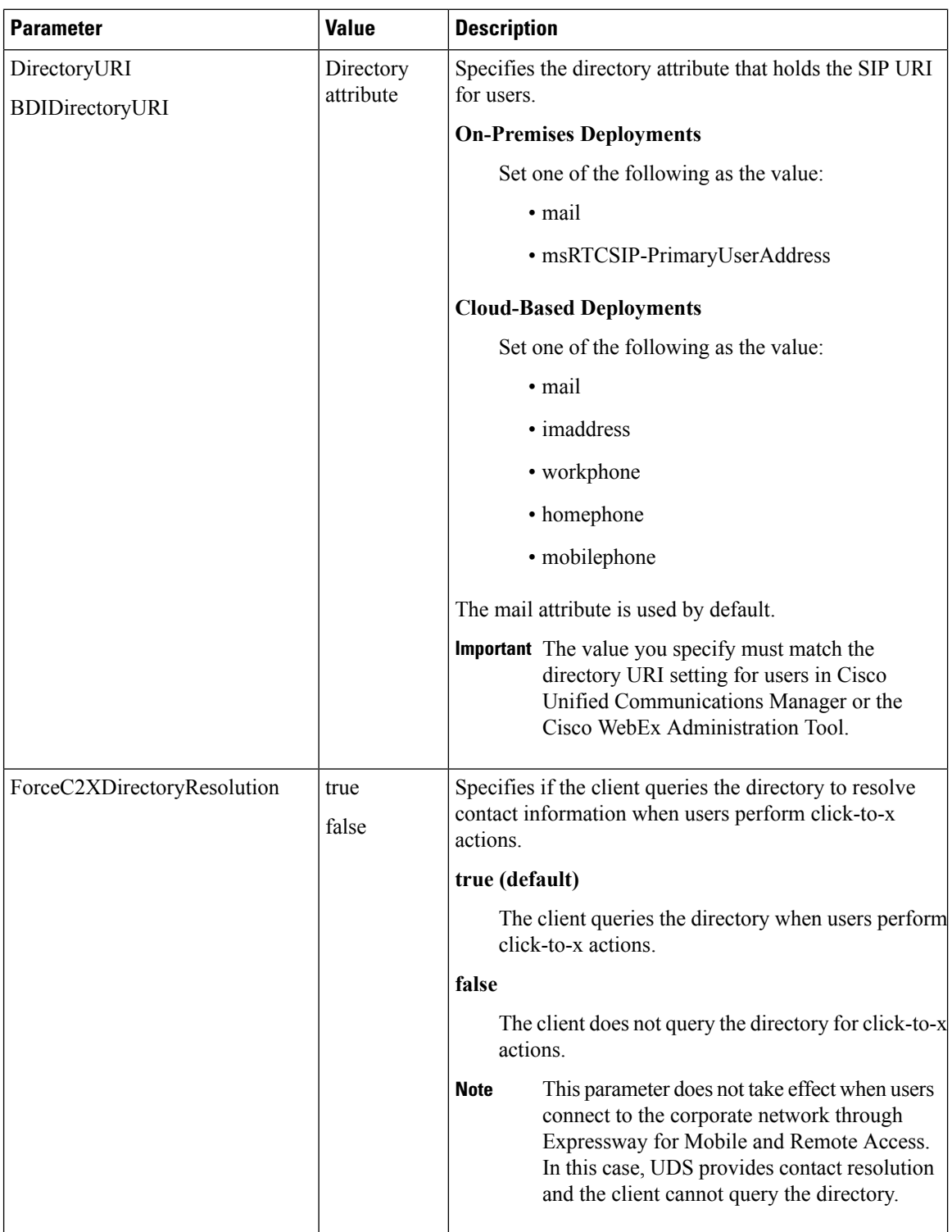

i.

 $\mathbf l$ 

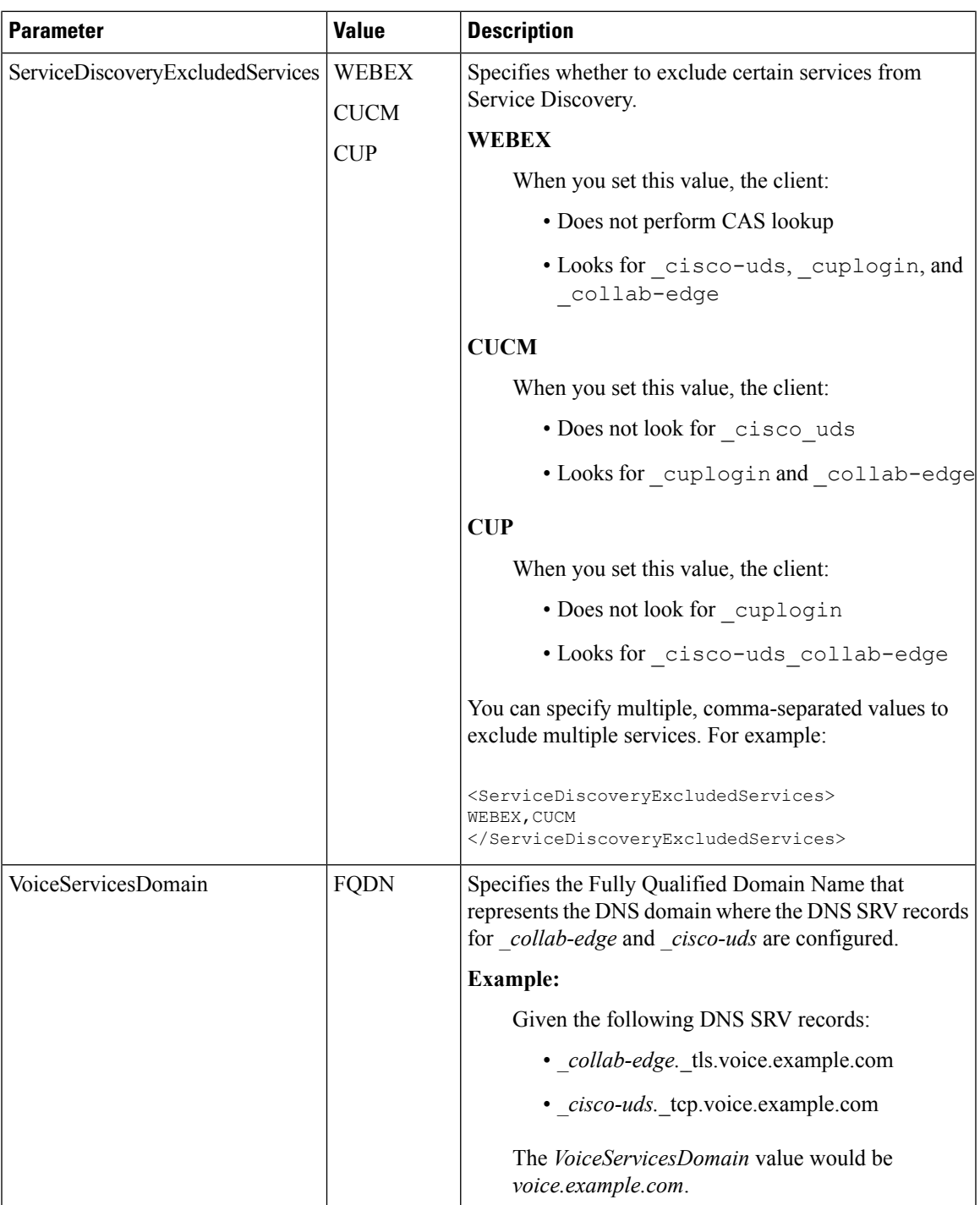

I

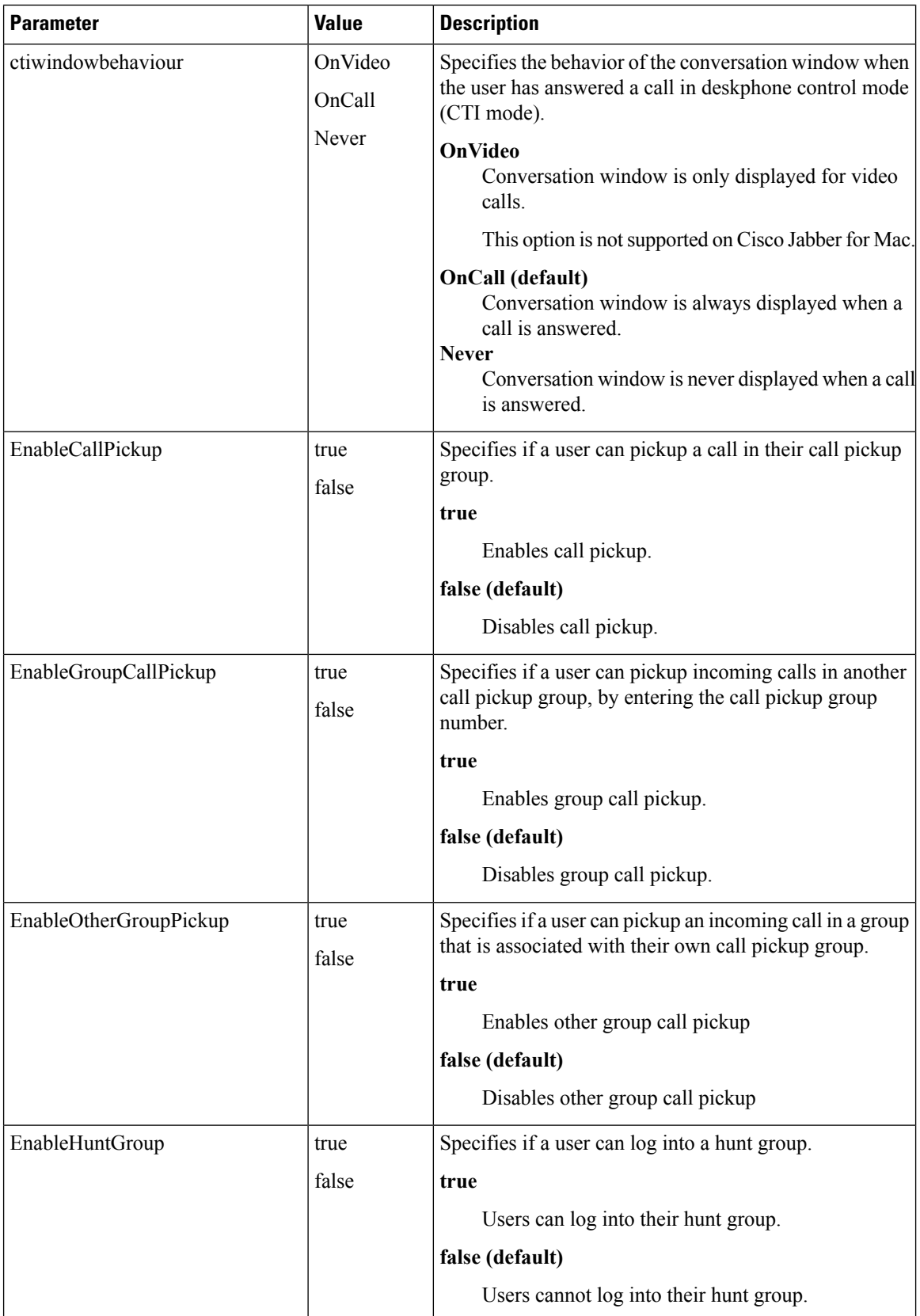

 $\mathbf l$ 

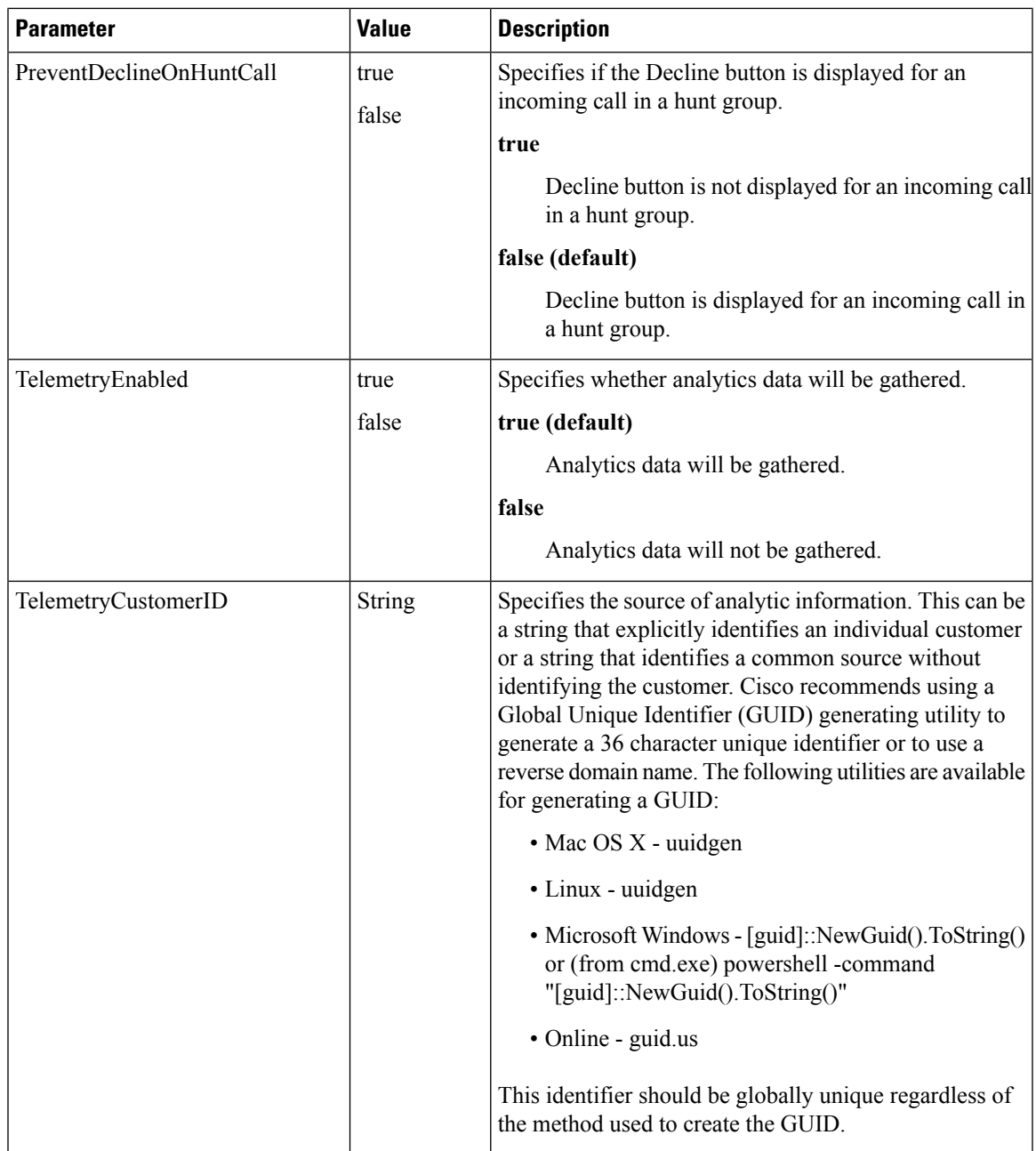

 $\mathbf{l}$ 

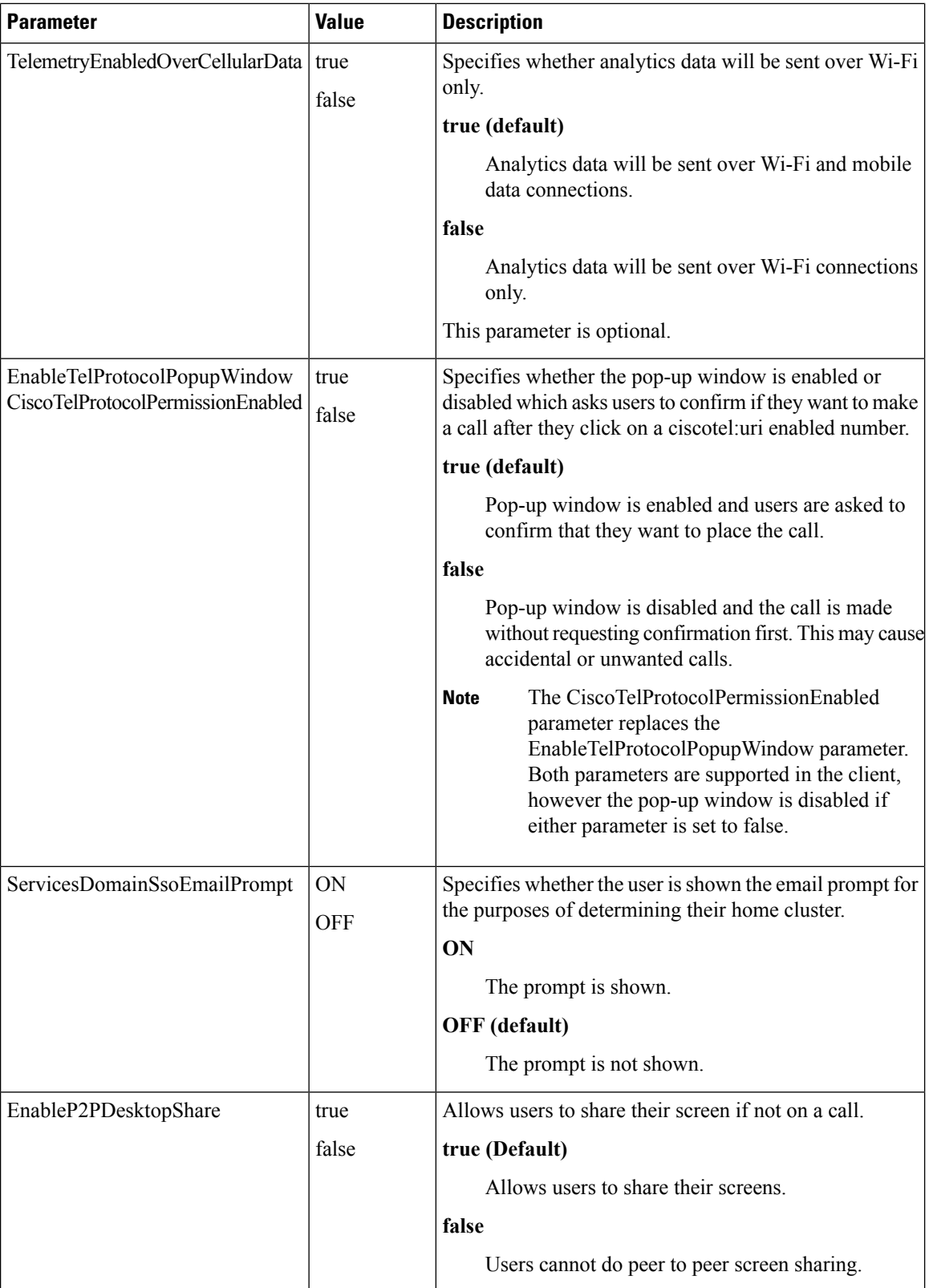

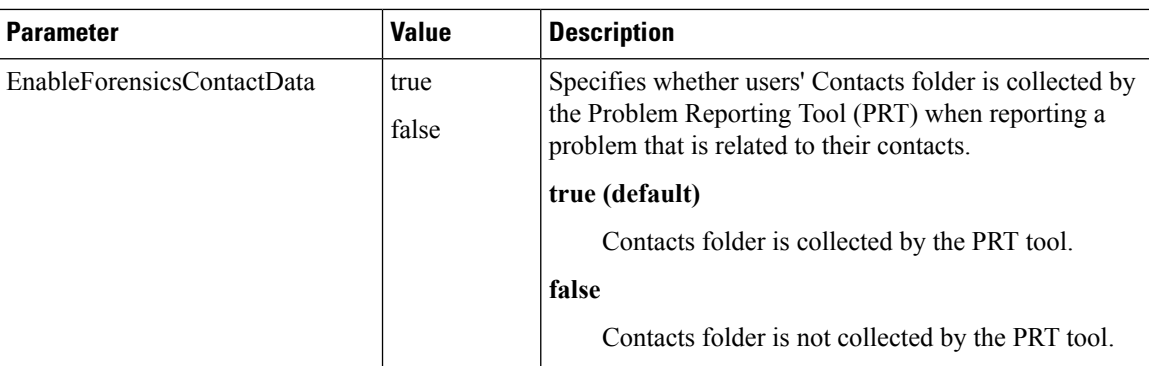

### **Related Topics**

[On-Premises](#page-29-0) Policies, on page 30 Cisco WebEx [Policies](#page-40-1), on page 41

## <span id="page-40-1"></span>**Cisco WebEx Policies**

If you use the Cisco WebEx Messenger service for instant messaging and presence capabilities, you can set policies for the client through the Cisco WebEx Administration Tool. See *Using policy actions available in Cisco WebEx* for a list of available policies and descriptions.

### **Related Topics**

[On-Premises](#page-29-0) Policies, on page 30 [Common](#page-30-0) Policies, on page 31 Using policy actions [available](http://www.webex.com/webexconnect/orgadmin/help/17427.htm) in Cisco WebEx

# <span id="page-40-0"></span>**Presence Parameters**

The following table describes the parameters you can specify within the Presence element:

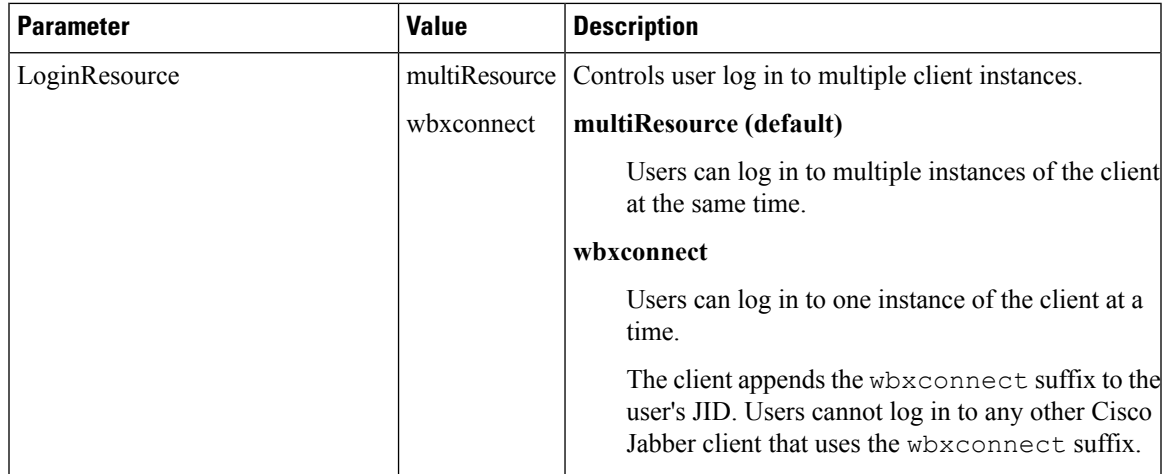

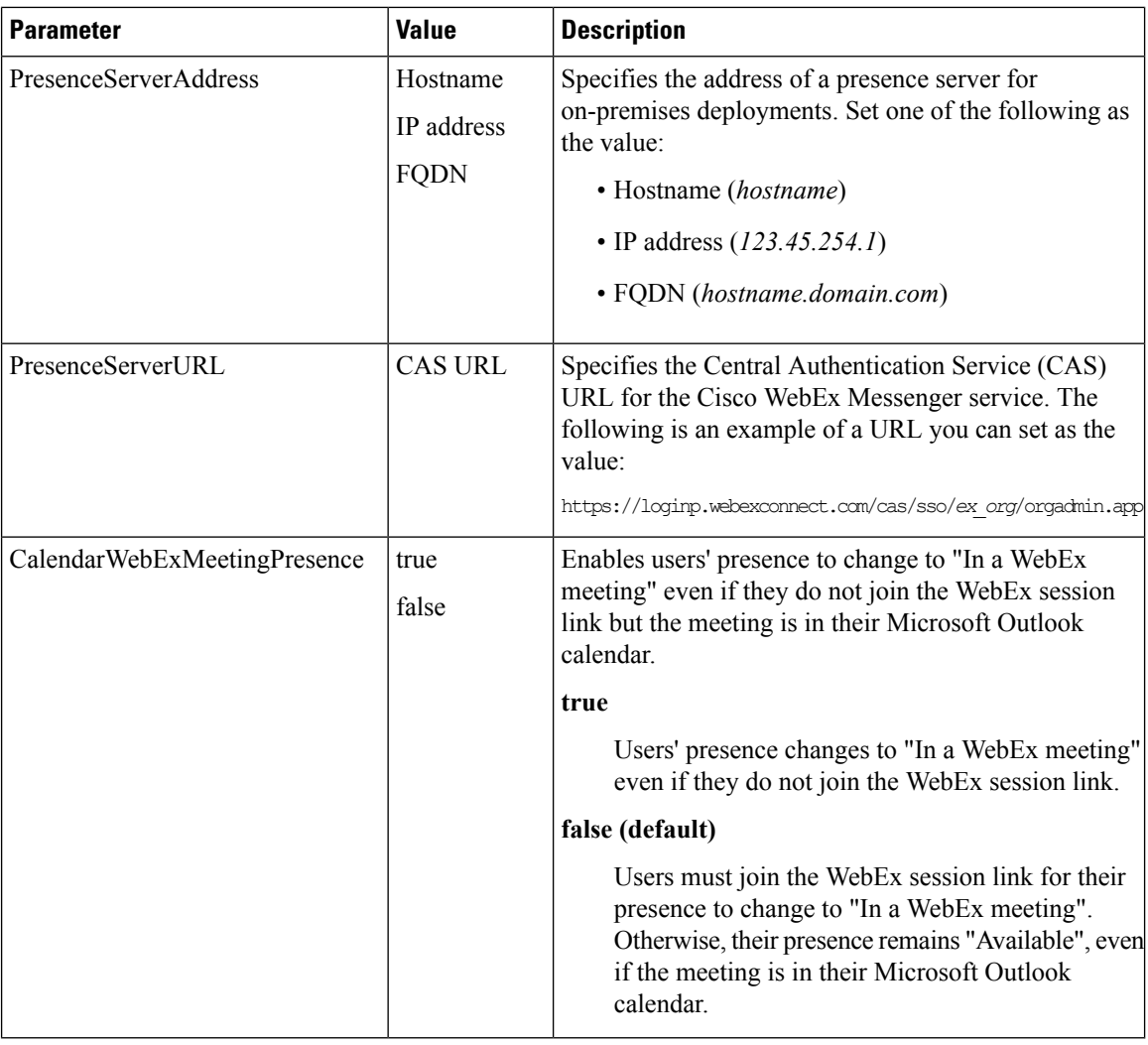

# <span id="page-41-0"></span>**Service Credentials Parameters**

You can specify service credentials parameters so that users do not need to authenticate with certain services.

### **Voicemail Service Credentials**

You can specify the following parameter to configure voicemail service credentials within the Voicemail element:

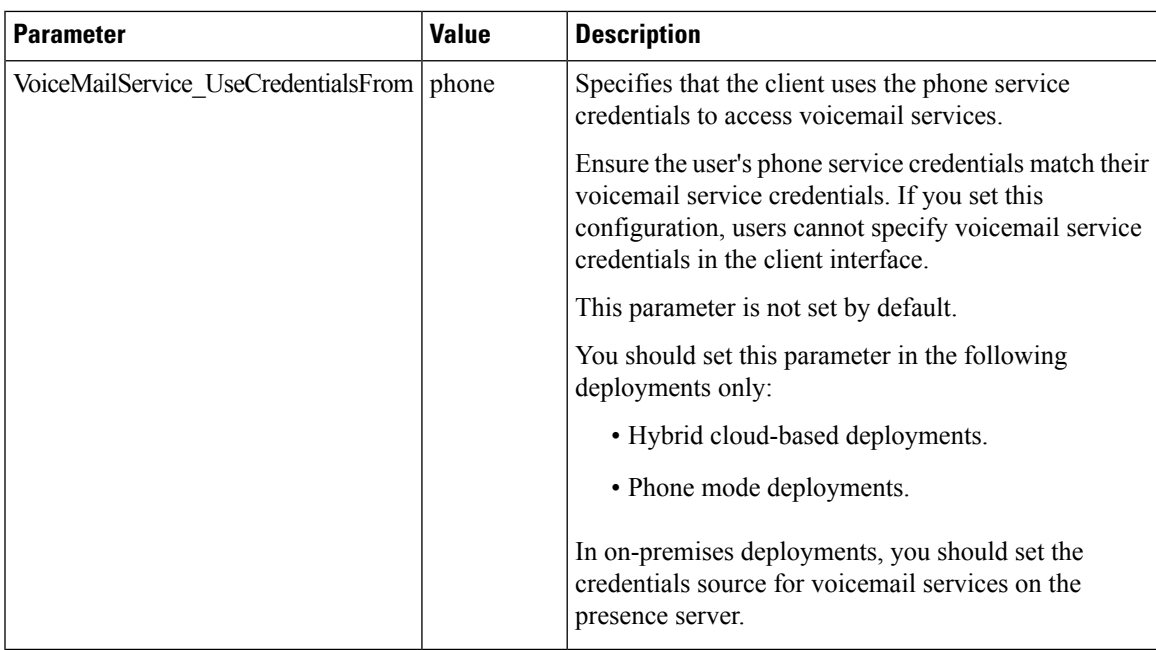

The following is an example of the voicemail service credentials parameter:

```
<?xml version="1.0" encoding="utf-8"?>
<config version="1.0">
 <Voicemail>
   <VoicemailService_UseCredentialsFrom>phone</VoicemailService_UseCredentialsFrom>
 </Voicemail>
</config>
```
# <span id="page-42-0"></span>**Voicemail Parameters**

The following table describe the voicemail service configuration parameters you can specify within the Voicemail element:

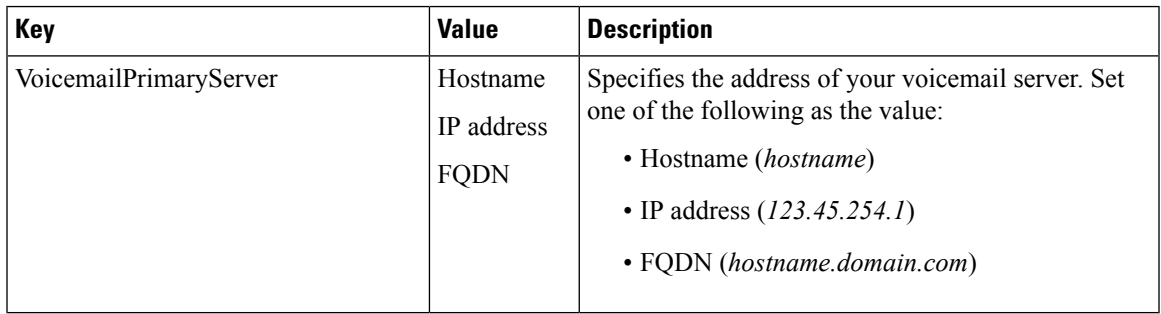

### **Related Topics**

Service [Credentials](#page-41-0) Parameters, on page 42

# <span id="page-43-0"></span>**Set Up Directory Synchronization and Authentication**

When you set up an on-premises deployment, you should configure Cisco Unified Communications Manager to do both of the following:

- Synchronize with the directory server.
- Authenticate with the directory server.

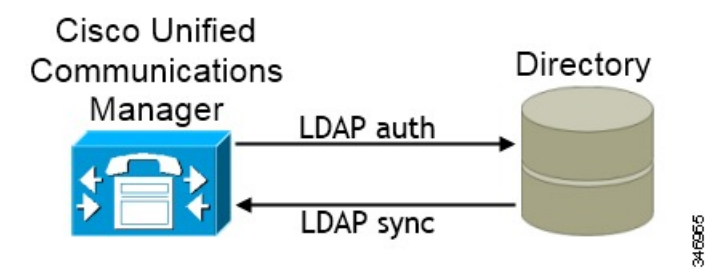

Synchronizing with the directory server replicates contact data from your directory to Cisco Unified Communications Manager.

Enabling authentication with the directory server lets Cisco Unified Communications Manager proxy authentication from the client to the directory server. In this way, users authenticate with the directory server, not with Cisco Unified Communications Manager or a presence server.

#### **Related Topics**

Configuring Cisco Unified [Communications](http://www.cisco.com/en/us/products/sw/voicesw/ps556/products_configuration_example09186a0080a57c4c.shtml) Manager Directory Integration

## <span id="page-43-1"></span>**Synchronize with the Directory Server**

Directory server synchronization ensures that contact data in your directory server is replicated to Cisco Unified Communications Manager.

### **Enable Synchronization**

To ensure that contact data in your directory server is replicated to Cisco Unified Communications Manager, you must synchronize with the directory server. Before you can synchronize with the directory server, you must enable synchronization.

### **Procedure**

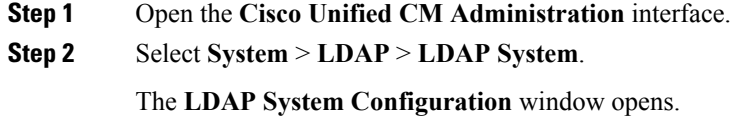

- **Step 3** Locate the **LDAP System Information** section.
- **Step 4** Select **Enable Synchronizing from LDAP Server**.

**Step 5** Select the type of directory server from which you are synchronizing data from the **LDAP Server Type** drop-down list.

#### **What to do next**

Specify an LDAP attribute for the user ID.

### **Populate User ID and Directory URI**

When you synchronize your LDAP directory server with Cisco Unified Communications Manager, you can populate the end user configuration tables in both the Cisco Unified Communications Manager and the Cisco Unified Communications Manager IM and Presence Service databases with attributes that contain values for the following:

- User ID You must specify a value for the user ID on Cisco Unified Communications Manager. This value is required for the default IM address scheme and for users to sign in. The default value is sAMAccountName.
- Directory URI You should specify a value for the directory URI if you plan to:
	- Enable URI dialing in Cisco Jabber.

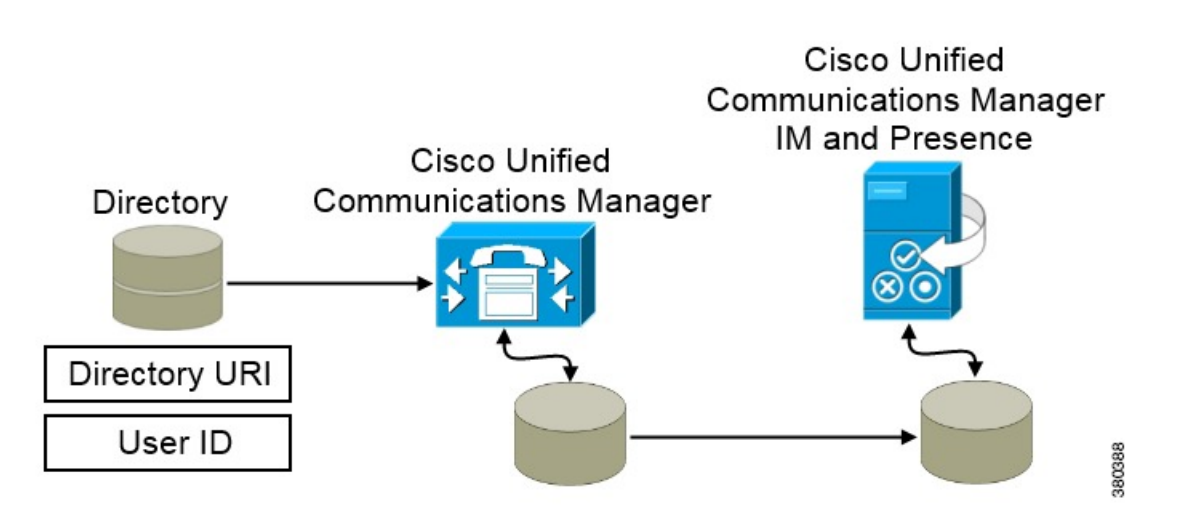

When Cisco Unified Communications Manager synchronizes with the directory source, it retrieves the values for the directory URI and user ID and populates them in the end user configuration table in the Cisco Unified Communications Manager database.

The Cisco Unified Communications Manager database then synchronizes with the Cisco Unified Communications Manager IM and Presence Service database. As a result, the values for the directory URI and user ID are populated in the end user configuration table in the Cisco Unified Communications Manager IM and Presence Service database.

### <span id="page-44-0"></span>**Specify an LDAP Attribute for the User ID**

When you synchronize from your directory source to Cisco Unified Communications Manager, you can populate the user ID from an attribute in the directory. The default attribute that holds the user ID is sAMAccountName.

### **Procedure**

#### **Step 1** Locate the **LDAP Attribute for User ID** drop-down list on the **LDAP System Configuration** window.

- **Step 2** Specify an attribute for the user ID as appropriate and then select **Save**.
	- Important If the attribute for the user ID is other than sAMAccountName and you are using the default IM address scheme in Cisco Unified Communications Manager IM and Presence Service, you must specify the attribute as the value for the parameter in your client configuration file as follows:

The EDI parameter is UserAccountName.

<UserAccountName>*attribute-name*</UserAccountName>

The BDI parameter is BDIUserAccountName.

<BDIUserAccountName>*attribute-name*</BDIUserAccountName>

If you do not specify the attribute in your configuration, and the attribute is other than sAMAccountName, the client cannot resolve contacts in your directory. As a result, users do not get presence and cannot send or receive instant messages.

#### **Related Topics**

Specify an LDAP Attribute for the [Directory](#page-45-0) URI, on page 46

### <span id="page-45-0"></span>**Specify an LDAP Attribute for the Directory URI**

On Cisco Unified Communications Manager release 9.0(1) and later, you can populate the directory URI from an attribute in the directory.

#### **Before you begin**

Enable [Synchronization](#page-43-1).

#### **Procedure**

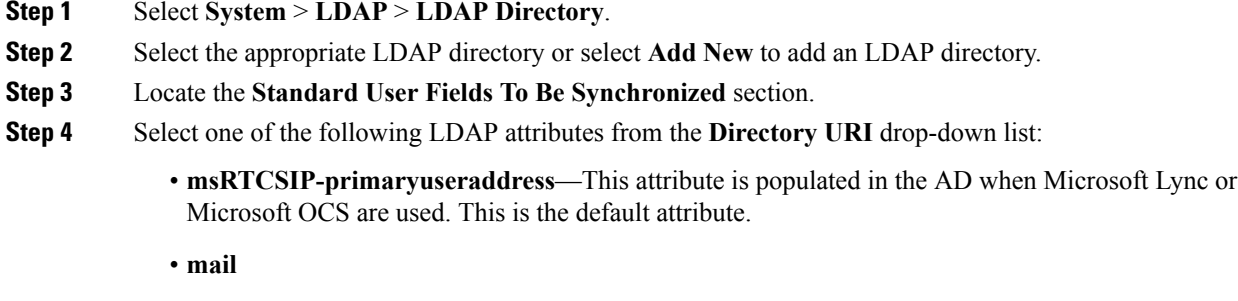

**Step 5** Select **Save**.

#### **Related Topics**

Specify an LDAP [Attribute](#page-44-0) for the User ID, on page 45

### **Perform Synchronization**

After you add a directory server and specify the required parameters, you can synchronize Cisco Unified Communications Manager with the directory server.

### **Before you begin**

If your environment includes a presence server, you should ensure the following feature service is activated and started before you synchronize with the directory server:

- Cisco Unified Presence **Cisco UP Sync Agent**
- Cisco Unified Communications Manager IM and Presence Service **Cisco Sync Agent**

Thisservice keeps data synchronized between the presence server and Cisco Unified Communications Manager. When you perform the synchronization with your directory server, Cisco Unified Communications Manager then synchronizesthe data with the presence server. However, the **CiscoSync Agent**service must be activated and started.

### **Procedure**

- **Step 1** Select **System** > **LDAP** > **LDAP Directory**.
- **Step 2** Select **Add New**.

The **LDAP Directory** window opens.

**Step 3** Specify the required details on the **LDAP Directory** window.

See the Cisco Unified [Communications](http://www.cisco.com/c/en/us/support/unified-communications/unified-communications-manager-callmanager/products-maintenance-guides-list.html) Manager Administration Guide for more information about the values and formats you can specify.

- **Step 4** Create an LDAP Directory Synchronization Schedule to ensure that your information is synchronized regularly.
- **Step 5** Select **Save**.
- **Step 6** Select **Perform Full Sync Now**.
	- The amount of time it takes for the synchronization process to complete depends on the number of users that exist in your directory. If you synchronize a large directory with thousands of users, you should expect the process to take some time. **Note**

User data from your directory server issynchronized to the Cisco Unified Communications Manager database. Cisco Unified Communications Manager then synchronizes the user data to the presence server database.

## **Authenticate with the LDAP Server**

Perform this procedure if you want to enable LDAP authentication so that end user passwords are authenticated against the password that is assigned in the company LDAP directory. LDAP authentication gives system administrators the ability to assign an end user a single password for all company applications. This configuration applies to end user passwords only and does not apply to end user PINs or application user passwords. When users sign in to the client, the presence service routes that authentication to Cisco Unified

Communications Manager. Cisco Unified Communications Manager then sends that authentication to the directory server.

### **Procedure**

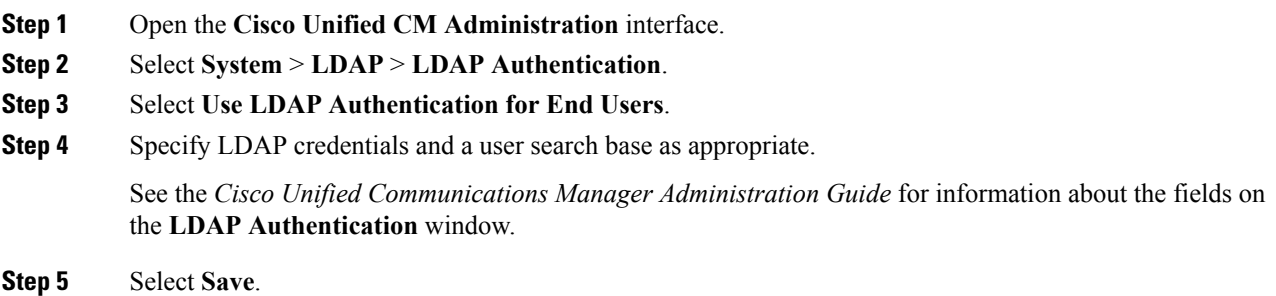

# <span id="page-47-0"></span>**Federation**

Federation lets Cisco Jabber users communicate with users who are provisioned on different systems and who are using client applications other than Cisco Jabber.

## **Interdomain Federation**

Interdomain federation enables Cisco Jabber users in an enterprise domain to share availability and send instant messages with users in another domain.

- Cisco Jabber users must manually enter contacts from another domain.
- Cisco Jabber supports federation with the following:
	- Microsoft Office Communications Server
	- Microsoft Lync
	- IBM Sametime
	- XMPP standard-based environments such as Google Talk

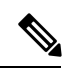

Expressway for Mobile and Remote Access doesn't enable XMPP Interdomain federation itself. Cisco Jabber clients connecting over Expressway for Mobile and Remote Access can use XMPP Interdomain federation if it has been enabled on Cisco Unified Communications Manager IM and Presence. **Note**

• AOL Instant Messenger

You configure interdomain federation for Cisco Jabber on Cisco Unified Communications Manager IM and Presence Service. See the appropriate server documentation for more information.

### **Related Topics**

Integration Guide for [Configuring](http://www.cisco.com/c/en/us/td/docs/voice_ip_comm/cups/8_6/english/integration_notes/Federation/CUP_8-6_Interdomain_Federation.html) Cisco Unified Presence Release 8.6 for Interdomain Federation Interdomain Federation for IM and Presence Service on Cisco Unified [Communications](http://www.cisco.com/en/US/docs/voice_ip_comm/cucm/im_presence/interdomain_federation/9_0_1/CUP0_BK_IAAE17D8_00_integration-guide-interdomain-federation-90.html) Manager

## **Intradomain Federation**

Intradomain federation enables users within the same domain to share availability and send instant messages between Cisco Unified Communications Manager IM and Presence Service and Microsoft Office Communications Server, Microsoft Live Communications Server, or another presence server.

Intradomain federation allows you to migrate users to Cisco Unified Communications Manager IM and Presence Service from a different presence server. For this reason, you configure intradomain federation for Cisco Jabber on the presence server. See the following for more information:

- Cisco UnifiedPresence: *Integration Guide for Configuring Partitioned Intradomain Federation for Cisco Unified Presence Release 8.6 and Microsoft LCS/OCS*
- Cisco Unified Communications Manager IM and Presence Service: *Partitioned Intradomain Federation for IM and Presence Service on Cisco Unified Communications Manager*

### <span id="page-48-0"></span>**Configure Intradomain Federation for BDI or EDI**

In addition to configuring intradomain federation on the presence server, you might need to specify some configuration settings in the Cisco Jabber configuration files.

To resolve contacts during contact search or retrieve contact information from your directory, Cisco Jabber requires the contact ID for each user. Cisco Unified Communications Manager IM & Presence server uses a specific format for resolving contact information that does not always match the format on other presence servers such as Microsoft Office Communications Server or Microsoft Live Communications Server.

The parameters that you use to configure intradomain federation depend on whether you use *Enhanced Directory Integration* (EDI) or *Basic Directory Integration* (BDI). EDI uses native Microsoft Windows APIs to retrieve contact data from the directory service and is only used by Cisco Jabber for Windows. For BDI, the client retrieves contact data from the directory service and is used by Cisco Jabber for Mac, Cisco Jabber for Android, and Cisco Jabber for iPhone and iPad.

### **Procedure**

- **Step 1** Set the value of the relevant parameter to true:
	- For BDI: BDIUseSipUriToResolveContacts
	- For EDI: UseSIPURIToResolveContacts
- **Step 2** Specify an attribute that contains the Cisco Jabber contact ID that the client uses to retrieve contact information. The default value is msRTCSIP-PrimaryUserAddress, or you can specify another attribute in the relevant parameter:
	- For BDI: BDISipUri
	- For EDI: SipUri
- When you deploy intradomain federation and the client connects with Expressway for Mobile and Remote Access from outside the firewall, contact search is supported only when the contact ID uses one of the following formats: **Note**
	- sAMAccountName@domain
	- UserPrincipleName (UPN)@domain
	- EmailAddress@domain
	- employeeNumber@domain
	- phoneNumber@domain
- **Step 3** In the UriPrefix parameter, specify any prefix text that precedes each contact ID in the relevant SipUri parameter.

#### **Example:**

For example, you specify msRTCSIP-PrimaryUserAddress as the value of SipUri. In your directory the value of msRTCSIP-PrimaryUserAddress for each user has the following format: sip:*username@domain*.

- For BDI: BDIUriPrefix
- For EDI: UriPrefix

#### **Example**

The following XML snippet provides an example of the resulting configuration for BDI:

```
<Directory>
  <BDIUseSIPURIToResolveContacts>true</BDIUseSIPURIToResolveContacts>
  <BDISipUri>non-default-attribute</BDISipUri>
 <BDIUriPrefix>sip:</BDIUriPrefix>
</Directory>
```
The following XML snippet provides an example of the resulting configuration for EDI:

```
<Directory>
 <UseSIPURIToResolveContacts>true</UseSIPURIToResolveContacts>
 <SipUri>non-default-attribute</SipUri>
 <UriPrefix>sip:</UriPrefix>
</Directory>
```
#### **Related Topics**

Example of [Intradomain](#page-49-0) Federation, on page 50

### <span id="page-49-0"></span>**Example of Intradomain Federation**

The following example shows how to create intradomain federation contacts using the following BDI or EDI parameters and example values:

### **For BDI: BDISipUri For EDI: SipURI**

Value: msRTCSIP-PrimaryUserAddress

### **For BDI: BDIUseSIPURIToResolveContacts For EDI: UseSIPURIToResolveContacts**

Value: true

### **For BDI: BDIUriPrefix For EDI: UriPrefix**

Value: sip

For the user Mary Smith, the directory contains **sip:msmith@domain.com** as the value of the msRTCSIP-PrimaryUserAddress attribute.

The following workflow describes how the client connects to your directory to resolve contact information for Mary Smith:

- **1.** Your presence server passes msmith@domain.com to the client.
- **2.** The client adds sip: to msmith@domain.com and then queries your directory.
- **3.** sip:msmith@domain.com matchesthe value of the msRTCSIP-PrimaryUserAddress attribute.
- **4.** The client retrieves contact information for Mary Smith.

When Cisco Jabber users search for Mary Smith, the client removes the sip: prefix from sip:msmith@domain.com to get her contact ID.

### **Related Topics**

Configure [Intradomain](#page-48-0) Federation for BDI or EDI, on page 49

# <span id="page-50-0"></span>**Administer and Moderate Persistent Chat Rooms**

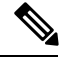

**Note**

• Persistent Chat Rooms and their administration is for on-premises deployments only.

• Persistent Chat Rooms are not available for mobile clients.

You administer persistent chat rooms from the Jabber client by creating rooms, delegating their moderators, and specifying members. The node on which the room is created is created automatically, although you can override it and specify a specific node. Administrators and moderators are privileged users in Persistent Chat rooms. You can administer Persistent Chat rooms on any service node that you are an administrator for on Cisco Unified Communications Manager IM and Presence servers.

#### **Administrator Capabilities**

Administrators can perform the following tasks from the **All Rooms** tab of Persistent Chat in the client hub window:

• Create rooms. When you create a room, you automatically become the room administrator.

- Define and change up to 30 moderators for a chat room (who become *room owners*).
- Specify and change the room name.
- Define the maximum number of participants in a room. This number cannot be less than the number of participants already in a room.
- Add and remove room members.
- Block, remove, and revoke participants.
- Destroy rooms (which removes it from the server, but the history is not deleted).

### **Moderator Capabilities**

Up to 30 moderators can be defined by an administrator for one Persistent Chat room. Moderators can perform the following tasks:

- Change the subject of a room.
- Edit members (which includes adding, removing, and banning them).

### **Room Creation**

When creating a room, you can provide the following types of information:

- Room name (required, maximum 200 characters)
- Description
- Room type (public or restricted)

After the room type has been defined, it cannot be changed by anyone.

- Specify whether to add the room to your **My Rooms** tab (off by default)
- Add up to 30 moderators (who must have a valid Jabber ID to moderate a room).
- Room password

After you create the room, you have the option to add members to the room immediately or at a later time. Refresh the **All Rooms** list in order to see your new room in the list of available rooms.

# <span id="page-51-0"></span>**Problem Reporting**

**Applies to:** Cisco Jabber for Windows

Setting up problem reporting enables users to send a summary of issues that they encounter with the client. There are two methods for submitting problem reports as follows:

- Users submit the problem report directly through the client interface.
- Users save the problem report locally and then upload it at a later time.

The client uses an HTTP POST method to submit problem reports. Create a custom script to accept the POST request and specify the URL of the script on your HTTP server as a configuration parameter. Because users

can save problem reports locally, you should also create an HTML page with a form to enable users to upload problem reports.

### **Before you begin**

Complete the following steps to prepare your environment:

- **1.** Install and configure an HTTP server.
- **2.** Create a custom script to accept the HTTP POST request.
- **3.** Create an HTML page that enables users to upload problem reports that are saved locally. Your HTML page should contain a form that accepts the problem report saved as a . ZIP archive and contains an action to post the problem report using your custom script.

The following is an example form that accepts problem reports:

```
<form name="uploadPrt" action="http://server_name.com/scripts/UploadPrt.php" method="post"
enctype="multipart/form-data">
<input type="file" name="zipFileName" id="zipFileName" /><br />
<input type="submit" name="submitBtn" id="submitBtn" value="Upload File" />
</form>
```
### **Procedure**

**Step 1** Host your custom script on your HTTP server.

**Step 2** Specify the URL of your script as the value of the PrtLogServerUrl parameter in your configuration file.

# <span id="page-52-0"></span>**Configure Automatic Updates**

**Applies to:** Cisco Jabber for Windows, Cisco Jabber for Mac

To enable automatic updates, you create an XML file that containsthe information for the most recent version, including the URL of the installation package on the HTTP server. The client retrieves the XML file when users sign in, resume their computer from sleep mode, or perform a manual update request from the **Help** menu.

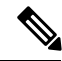

If you use the Cisco WebEx Messenger service for instant messaging and presence capabilities, you should use the Cisco WebEx Administration Tool to configure automatic updates. **Note**

#### **XML File Structure**

XML files for automatic updates have the following structure:

```
<JabberUpdate>
          <App name="JabberWin">
              <LatestBuildNum>12345</LatestBuildNum>
              <LatestVersion>10.5.x</LatestVersion>
               <Mandatory>true</Mandatory>
               <Message>
                  <![CDATA[<b>This new version of Cisco Jabber lets you do the
                  following:</b><ul><li>Feature 1</li><li>Feature 2</li></ul>For
                  more information click <a target="_blank"
```

```
href="http://cisco.com/go/jabber">here</a>.]]>
    </Message>
    <DownloadURL>http://http_server_name/CiscoJabberSetup.msi</DownloadURL>
</App>
```
</JabberUpdate>

#### **Example XML File 1**

The following is example XML file for automatic updates:

```
<JabberUpdate>
<App name="JabberWin">
  <LatestBuildNum>12345</LatestBuildNum>
  <LatestVersion>9.x</LatestVersion>
  <Message><![CDATA[<b>This new version of Cisco Jabber lets you do the
following:</b><ul><li>Feature 1</li><li>Feature 2</li></ul>For
  more information click <a target="_blank"
href="http://cisco.com/go/jabber">here</a>.]]></Message>
  <DownloadURL>http://http_server_name/CiscoJabberSetup.msi</DownloadURL>
</App>
</JabberUpdate>
```
### **Example XML File 2**

The following is an example XML file for automatic updates for both Cisco Jabber for Windows and Cisco Jabber for Mac:

```
<JabberUpdate>
<App name="JabberMac">
  <LatestBuildNum>12345</LatestBuildNum>
  <LatestVersion>9.6.1</LatestVersion>
  <Message><! [CDATA [<br />b>This new version of Cisco Jabber lets you do the
following:</b><ul><li>Feature 1</li><li>Feature 2</li>
  </ul>For more information click <a target="_blank"
href="http://cisco.com/go/jabber">here</a>.]]>
  </Message>
```
<DownloadURL>http://http\_server\_name/Cisco-Jabber-Mac-9.6.1-12345-MrbCdd.zip</DownloadURL>

```
</App>
 <App name="JabberWin">
  <LatestBuildNum>12345</LatestBuildNum>
  <LatestVersion>9.0</LatestVersion>
  <Message><![CDATA[<b>This new version of Cisco Jabber lets you do the
following:</b><ul><li>Feature 1</li><li>Feature 2
  </li></ul>For more information click <a target="_blank"
href="http://cisco.com/go/jabber">here</a>.]]>
  </Message>
  <DownloadURL>http://http_server_name/CiscoJabberSetup.msi
  </DownloadURL>
</App>
</JabberUpdate>
```
#### **Before you begin**

- Install and configure an HTTP server to host the XML file and installation package.
- Ensure users have permission to install software updates on their workstations.

Microsoft Windows stops update installations if users do not have administrative rights on their workstations. You must be logged in with administrative rights to complete installation.

### **Procedure**

- **Step 1** Host the update installation program on your HTTP server.
- **Step 2** Create an update XML file with any text editor.
- **Step 3** Specify values in the XML as follows:
	- name—Specify the following ID as the value of the name attribute for the App element:
		- JabberWin—The update applies to Cisco Jabber for Windows.
		- JabberMac—The update applies to Cisco Jabber for Mac.
	- LatestBuildNum—Build number of the update.
	- LatestVersion—Version number of the update.
	- Mandatory—(Windows clients only) True or False. Determines whether users must upgrade their client version when prompted.
	- Message—HTML in the following format:

<![CDATA[*your\_html*]]>

• DownloadURL—URL of the installation package on your HTTP server.

For Cisco Jabber for Mac the URL file must be in the following format:

Cisco-Jabber-Mac-*version*-*size*-*dsaSignature*.zip

- **Step 4** Save and close your update XML file.
- **Step 5** Host your update XML file on your HTTP server.
- <span id="page-54-0"></span>**Step 6** Specify the URL of your update XML file as the value of the UpdateUrl parameter in your configuration file.

# **Custom Embedded Tabs**

Custom embedded tabs display HTML content in the client interface. Learn how to create custom embedded tab definitions for Cisco Jabber.

**Note**

The Jabber embedded browser does not support cookie sharing with pop-ups from SSO enabled webpages. The content on the pop-up window may fail to load.

## **Custom Embedded Tab Definitions**

The custom embedded tab can only be configured using the jabber-config.xml file. The following XML snippet shows the structure for custom tab definitions:

```
<jabber-plugin-config>
<browser-plugin>
 <page refresh="" preload="">
```

```
<tooltip></tooltip>
    <icon></icon>
    \langle \texttt{url} \rangle \langle \texttt{url} \rangle</page>
 </browser-plugin>
</jabber-plugin-config>
```
Cisco Jabber for Windows supports Internet Explorer version 9 or earlier. The client uses Internet Explorer in version 9 mode if a later version is on the workstation.

The following table describes the parameters for custom embedded tab definitions:

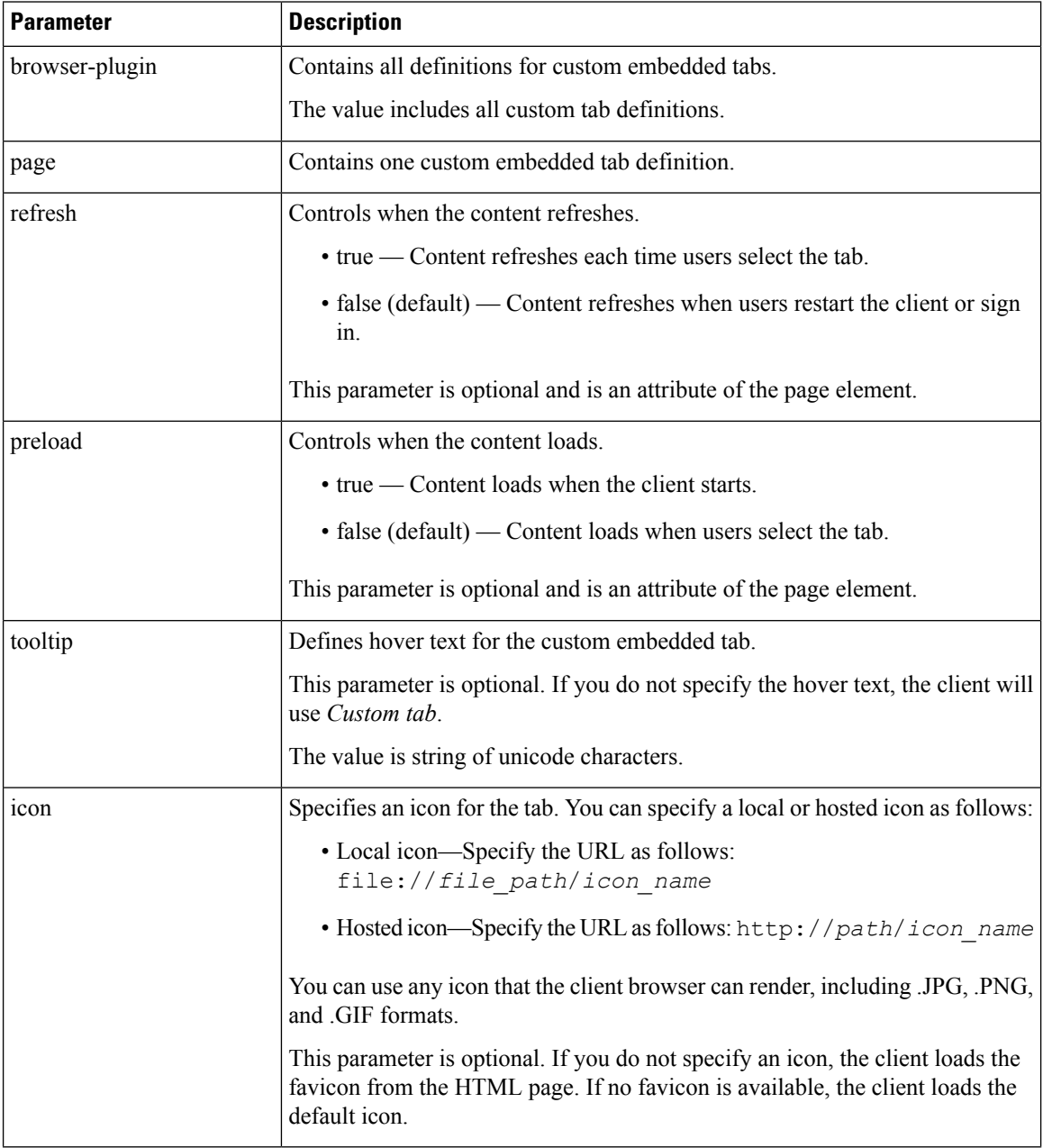

Ш

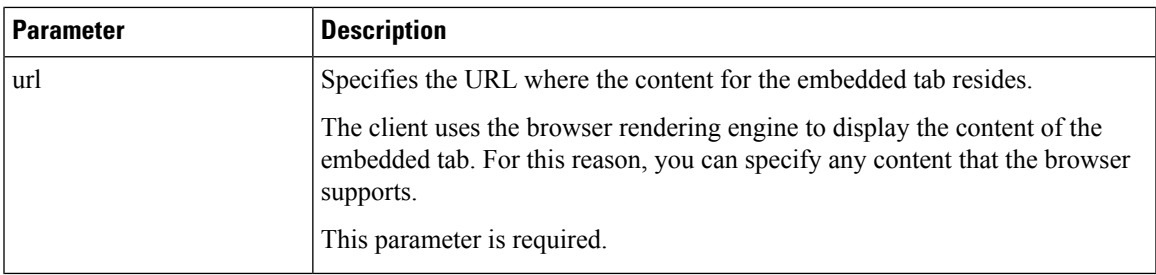

## **User Custom Tabs**

Users can create their own custom embedded tabs through the client user interface.

You must enable users to create custom embedded tabs. Set true as the value for the AllowUserCustomTabs parameter in your configuration file as follows:

```
<Options>
  <AllowUserCustomTabs>true</AllowUserCustomTabs>
</Options>
```
**Note** User custom embedded tabs are set to true by default.

## **Custom Icons**

To achieve optimal results, your custom icon should conform to the following guidelines:

- Dimensions: 20 x 20 pixels
- Transparent background
- PNG file format

## **Chats and Calls from Custom Tabs**

You can use protocol handlers to start chats and calls from custom embedded tabs. Make sure the custom embedded tab is an HTML page.

Use the XMPP: or IM: protocol handler to start chats. Use the TEL: protocol handler to start audio and video calls.

#### **Related Topics**

Protocol [Handlers](CJAB_BK_D6497E98_00_deployment-installation-guide-ciscojabber_chapter2.pdf#nameddest=unique_112)

## **UserID Tokens**

You can specify the  $\S$ {UserID} token as part of the value for the url parameter. When users sign in, the client replaces the \${UserID} token with the username of the logged in user.

 $\boldsymbol{\mathcal{P}}$ 

**Tip**

You can also specify the  $\S$ {UserID} token in query strings; for example, www.cisco.com/mywebapp.op?url=\${UserID}.

The following is an example of how you can use the  $\S$ {UserID} token:

**1.** You specify the following in your custom embedded tab:

<url>www.cisco.com/\${UserID}/profile</url>

- **2.** Mary Smith signs in. Her username is msmith.
- **3.** The client replaces the \${UserID} token with Mary's username as follows:

<url>www.cisco.com/msmith/profile</url>

## **JavaScript Notifications**

You can implement JavaScript notifications in custom embedded tabs. This topic describes the methods the client provides for JavaScript notifications. This topic also gives you an example JavaScript form that you can use to test notifications. It is beyond the scope of this documentation to describe how to implement JavaScript notifications for asynchronous server calls and other custom implementations. You should refer to the appropriate JavaScript documentation for more information.

### **Notification Methods**

The client includes an interface that exposes the following methods for JavaScript notifications:

- SetNotificationBadge You call this method from the client in your JavaScript. This method takes a string value that can have any of the following values:
	- Empty An empty value removes any existing notification badge.
	- A number from 1 to 999
	- Two digit alphanumeric combinations, for example, A1
- onPageSelected() The client invokes this method when users select the custom embedded tab.
- onPageDeselected() The client invokes this method when users select another tab.

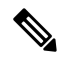

**Note** Not applicable for Jabber for iPhone and iPad

- onHubResized() The client invokes this method when users resize or move the client hub window.
- onHubActivated() The client invokes this method when the client hub windows is activated.
- onHubDeActivated() The client invokes this method when the client hub window is deactivated.

### **Subscribe to Presence in Custom Tabs**

You can use the following JavaScript functions to subscribe to the presence of a contact and receive presence updates from the client:

- SubscribePresence() Specify a string value using the IM address of a user for this method.
- OnPresenceStateChanged This method enables users to receive updates from the client on the presence of a contact. You can specify one of the following values as the string:
	- IM address
	- Basic presence (Available, Away, Offline, Do Not Disturb)
	- Rich presence (In a meeting, On a call, or a custom presence state)

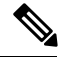

**Note**

- If you subscribe to the presence of a person who is not on your contact list (also called *temporary presence subscription*), the subscription expires after 68 minutes. After the subscription expires, you must re-subscribe to the person's presence in order to continue to receive presence updates.
- Jabber for iPad and iPhone only supports OnPresenceStateChanged.

### **Get Locale Information in Custom Tabs**

You can use the following JavaScript functions to retrieve the current locale information of a contact from the client:

- GetUserLocale() This method enables users to request locale information from the client.
- OnLocaleInfoAvailable This method enables users to receive locale information from client. You can use a string value that contains the client locale information.

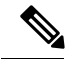

**Note** Jabber for iPad and iPhone only supports OnLocaleInfoAvailable.

### **Example JavaScript**

 $<$ h $+$ ml $>$ 

The following code is an example of an HTML page that uses JavaScript to display a form into which you can input a number from 1 to 999:

```
<head>
                <script type="text/javascript">
                                  function OnPresenceStateChanged(jid, basicPresence,
localizedPresence)
                                  {
                                           var cell = document.getElementById(jid);
                                           cell.innerText = basicPresence.concat(",
",localizedPresence);
                                  }
                                  function GetUserLocale()
                                  {
```

```
window.external.GetUserLocale();
                                   }
                                   function SubscribePresence()
                                   {
window.external.SubscribePresence('johndoe@example.com');
                                   }
                                   function OnLocaleInfoAvailable(currentLocale)
                                   {
                                         var cell = document.getElementById("JabberLocale");
                                            cell.innerText = currentLocale;
                                   }
                                   function onHubActivated()
                                   {
                                            var cell = document.getElementById("hubActive");
                                            cell.innerText = "TRUE";
                                   }
                                   function onHubDeActivated()
                                   {
                                            var cell = document.getElementById("hubActive");
                                            cell.innerText = "FALSE";
                                   }
                                   function onHubResized()
                                   {
                                            alert("Hub Resized or Moved");
                                   }
                                   function OnLoadMethods()
                                   {
                                            SubscribePresence();
                                            GetUserLocale();
                                   }
                      </script>
                </head>
                <body onload="OnLoadMethods()">
                     <table>
                                   <tr>
                                               <td>John Doe</td>
                                               <td id="johndoe@example.com">unknown</td>
                                   \langletr>
                     \langle/table\rangle<table>
                                   <tr>
                                               <td>Jabber Locale: </td>
                                               <td id="JabberLocale">Null</td>
                                   \langletr>
                                   <tr>
                                               <td>Hub Activated: </td>
                                               <td id="hubActive">---</td>
                                   \langle/tr>
                    </table>
                </body>
```
 $\langle$ /html>

To test this example JavaScript form, copy the preceding example into an HTML page and then specify that page as a custom embedded tab.

## **Show Call Events in Custom Tabs**

}

{

}

You can use the following JavaScript function to show call events in a custom tab:

OnTelephonyConversationStateChanged — An API in the telephony service enables the client to show call events in a custom embedded tab. Custom tabs can implement the

OnTelephonyConversationStateChanged JavaScript function. The client calls this function every time a telephony conversation state changes. The function accepts a JSON string that the client parses to get call events.

The following snippet shows the JSON that holds the call events:

```
{
     "conversationId": string,
     "acceptanceState": "Pending" | "Accepted| | "Rejected",
     "state": "Started" | "Ending" | "Ended",
     "callType": "Missed" | "Placed" | "Received" | "Passive" | "Unknown",
     "remoteParticipants": [{participant1}, {participant2}, …, {participantN}],
     "localParticipant": {
     }
```
Each participant object in the JSON can have the following properties:

```
"voiceMediaDisplayName": "<displayName>",
"voiceMediaNumber": "<phoneNumber>",
"translatedNumber": "<phoneNumber>",
"voiceMediaPhoneType": "Business" | "Home" | "Mobile" | "Other" | "Unknown",
"voiceMediaState": "Active" | "Inactive" | "Pending" | "Passive" | "Unknown",
```
The following is an example implementation of this function in a custom embedded tab. This example gets the values for the state and acceptanceState properties and shows them in the custom tab.

```
function OnTelephonyConversationStateChanged(json) {
      console.log("OnTelephonyConversationStateChanged");
      try {
        var conversation = JSON.parse(json);
        console.log("conversation id=" + conversation.conversationId);
        console.log("conversation state=" + conversation.state);
        console.log("conversation acceptanceState=" + conversation.acceptanceState);
       console.log("conversation callType=" + conversation.callType);
      }
     catch(e) {
       console.log("cannot parse conversation:" + e.message);
      }
    }
```
The following is an example implementation of this function with all possible fields:

```
function OnTelephonyConversationStateChanged(ison) {
      console.log("OnTelephonyConversationStateChanged");
      try {
       var conversation = JSON.parse(json);
       console.log("conversation state=" + conversation.state);
```

```
console.log("conversation acceptanceState=" + conversation.acceptanceState);
        console.log("conversation callType=" + conversation.callType);
        for (var i=0; i<conversation.remoteParticipants.length; i++) {
          console.log("conversation remoteParticipants[" + i + "]=");
          console.log("voiceMediaDisplayName=" +
conversation.remoteParticipants[i].voiceMediaDisplayName);
          console.log("voiceMediaNumber=" +
conversation.remoteParticipants[i].voiceMediaNumber);
          console.log("translatedNumber=" +
conversation.remoteParticipants[i].translatedNumber);
         console.log("voiceMediaPhoneType=" +
conversation.remoteParticipants[i].voiceMediaPhoneType);
         console.log("voiceMediaState=" +
conversation.remoteParticipants[i].voiceMediaState);
        }
        console.log("conversation localParticipant=");
        console.log(" voiceMediaDisplayName=" +
conversation.localParticipant.voiceMediaDisplayName);
      console.log(" voiceMediaNumber=" + conversation.localParticipant.voiceMediaNumber);
       console.log(" translatedNumber=" + conversation.localParticipant.translatedNumber);
        console.log(" voiceMediaPhoneType=" +
conversation.localParticipant.voiceMediaPhoneType);
        console.log(" voiceMediaState=" + conversation.localParticipant.voiceMediaState);
      }
      catch(e) {
        console.log("cannot parse conversation:" + e.message);
      }
    }
```
## **Custom Embedded Tab Example**

The following is an example of a configuration file with one embedded tab:

```
<?xml version="1.0" encoding="utf-8"?>
<config version="1.0">
 <Client>
  <jabber-plugin-config>
   <browser-plugin>
    <page refresh ="true" preload="true">
     <tooltip>Cisco</tooltip>
    <icon>https://www.cisco.com/web/fw/i/logo.gif</icon>
    <url>https://www.cisco.com</url>
    </page>
   </browser-plugin>
 </jabber-plugin-config>
 </Client>
</config>
```
# <span id="page-61-0"></span>**Custom Emoticons**

**Applies to:** Cisco Jabber for Windows

You can add custom emoticons to Cisco Jabber for Windows by creating emoticon definitions in an XML file and saving it to the file system.

**Note**

To achieve optimal results, your custom emoticons should conform to the following guidelines:

- Dimensions: 17 x 17 pixels
- Transparent background
- PNG file format
- RGB colors

#### **Procedure**

- **Step 1** Create a file named emoticonDefs.xml with any text editor.
- **Step 2** Specify the emoticon definitions as appropriate in emoticonDefs.xml.

See *Emoticon Definitions* for more information on the structure and available parameters for emoticonDefs.xml.

- **Step 3** Save and close emoticonDefs.xml.
- **Step 4** Save emoticonDefs.xml in the appropriate directory on the file system.

Cisco Jabber for Windows loads emoticon definitions from the following directories on the file system.

- The directory can differ depending on your operating system
	- For 32-bit operating systems:
		- Program Files\Cisco Systems\Cisco Jabber\Emoticons
		- Program Files\Cisco Systems\Cisco Jabber\CustomEmoticons
	- For 64-bit operating systems:
		- Program Files(x86)\Cisco Systems\Cisco Jabber\Emoticons
		- Program Files(x86)\Cisco Systems\Cisco Jabber\CustomEmoticons

The Emoticons folder contains the default emoticons for Cisco Jabber for Windows and the default emoticonDefs.xml.

The CustomEmoticons folder does not exist by default. Administrators can create this folder to contain custom emoticon definitions to include in organizational deployments.

Emoticonsthat you define in the CustomEmoticons folder take precedence over emoticon definitions in the default Emoticons folder.

• *%USERPROFILE%*\AppData\Roaming\Cisco\Unified Communications\Jabber\CSF\CustomEmoticons

This folder contains custom emoticon definitions for individual instances of Cisco Jabber for Windows.

Emoticons that you define in this directory take precedence over emoticon definitions in the CustomEmoticons folder in the installation directory.

**Step 5** Restart Cisco Jabber for Windows. Cisco Jabber for Windows loads the custom emoticon definitions in emoticonDefs.xml. Ú **Remember** Custom emoticon definitions are available to users only if they are defined locally in emoticonDefs.xml. If you send custom emoticons to users who do not have the same emoticon definitions, those users receive the default keys, not the icons; for example: **1.** User A defines a custom emoticon in emoticonDefs.xml. The custom emoticon definition exists only on User A's local file system. **2.** User A sends that custom emoticon to User B. **3.** User B receives only the default key for the custom emoticon. User B does not receive the icon.

## **Emoticon Definitions**

Cisco Jabber for Windows loads emoticon definitions from emoticonDefs.xml.

The following XML snippet shows the basic structure for the emoticon definitions file:

```
<emoticons>
<emoticon defaultKey="" image="" text="" order="" hidden="">
 <alt></alt>
</emoticon>
</emoticons>
```
The following table describes the elements and attributes for defining custom emoticons:

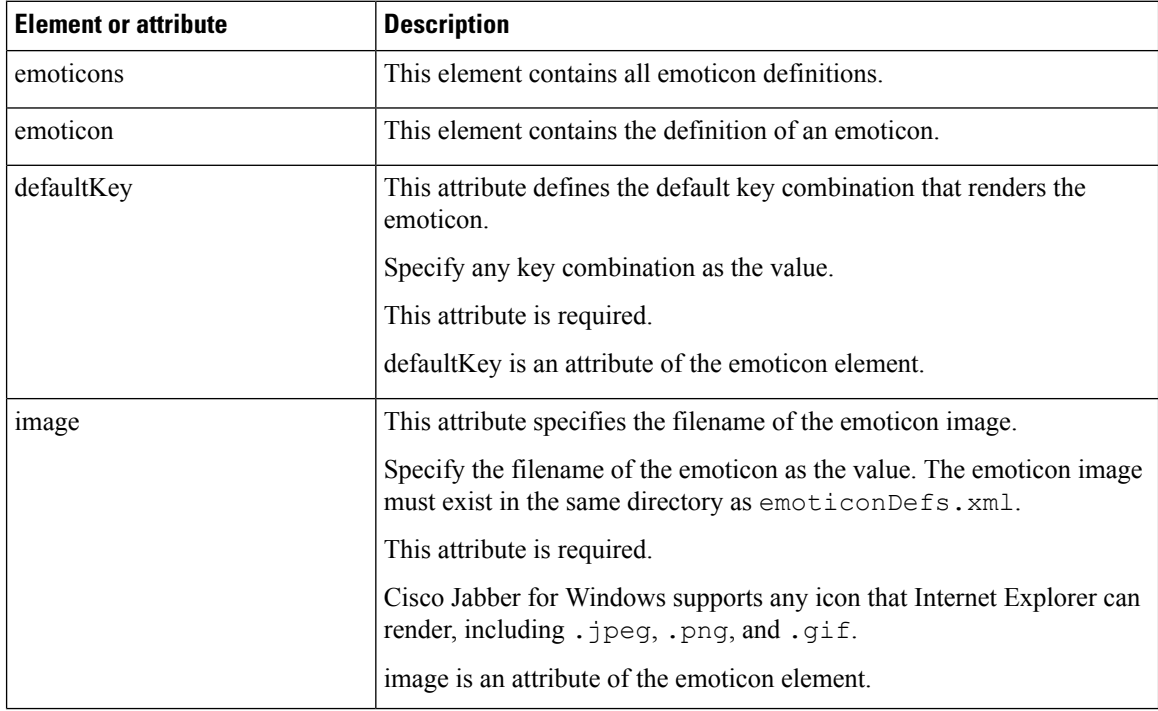

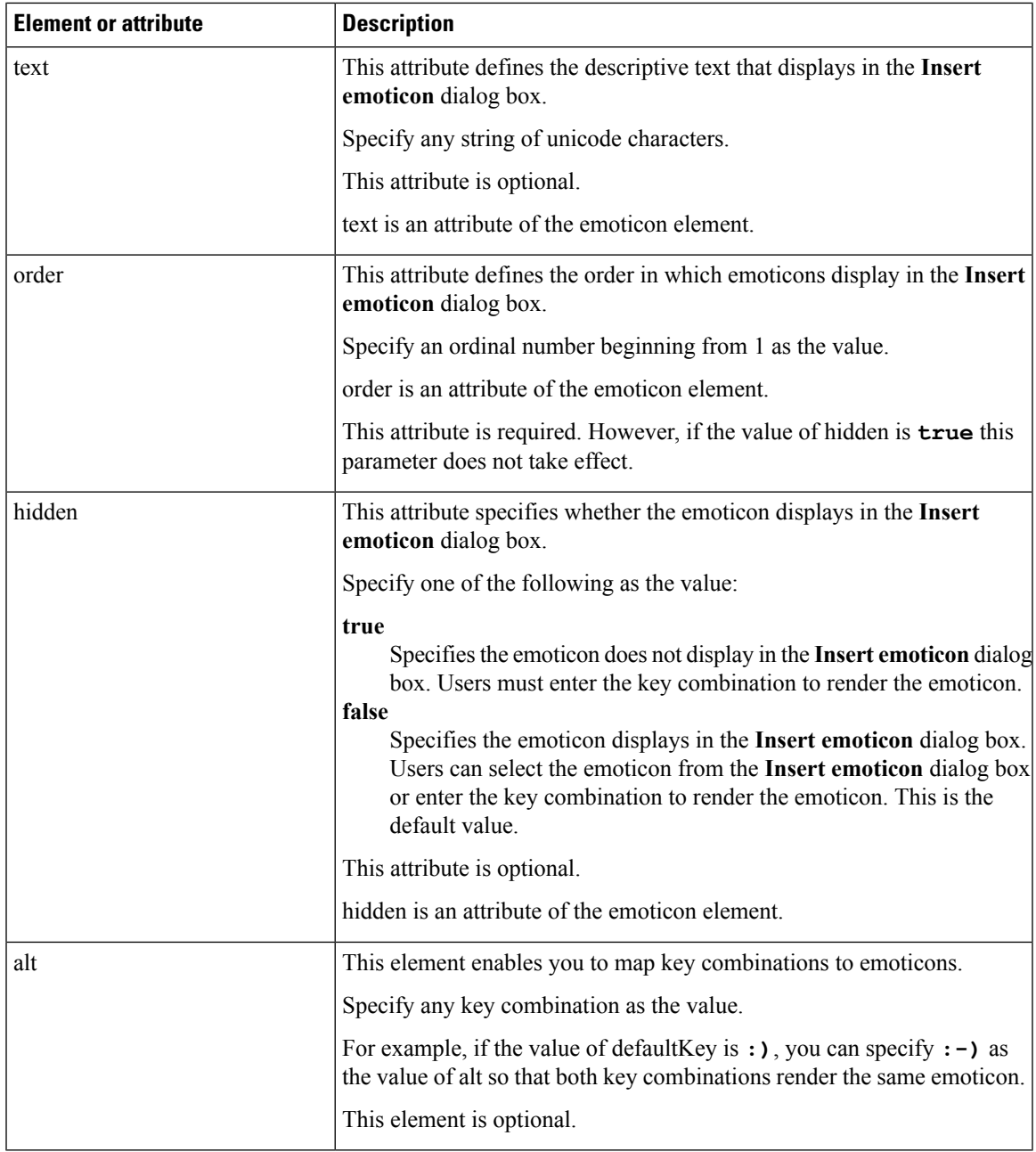

Ú

The default emoticons definitions file contains the following key combinations that enable users to request calls from other users: **Remember**

- :callme
- :telephone

These key combinations send the callme emoticon, or communicon. Users who receive this emoticon can click the icon to initiate an audio call. You should include these key combinations in any custom emoticons definition file to enable the callme emoticon.

### **Emoticon Definition Example**

```
<emoticons>
 <emoticon defaultKey=":)" image="Emoticons_Smiling.png" text="Smile" order="1">
  <alt>:-)</alt>
  <alt>^_^</alt>
 </emoticon>
 <emoticon defaultKey=":(" image="Emoticons_Frowning.png" text="Frown" order="2">
  \langle \text{alt}\rangle:-(\langle \text{alt}\rangle</emoticon>
</emoticons>
```